BEDIENUNGSANLEITUNG

# \_REV LX-24

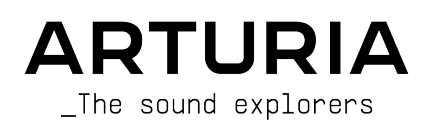

# Danksagungen

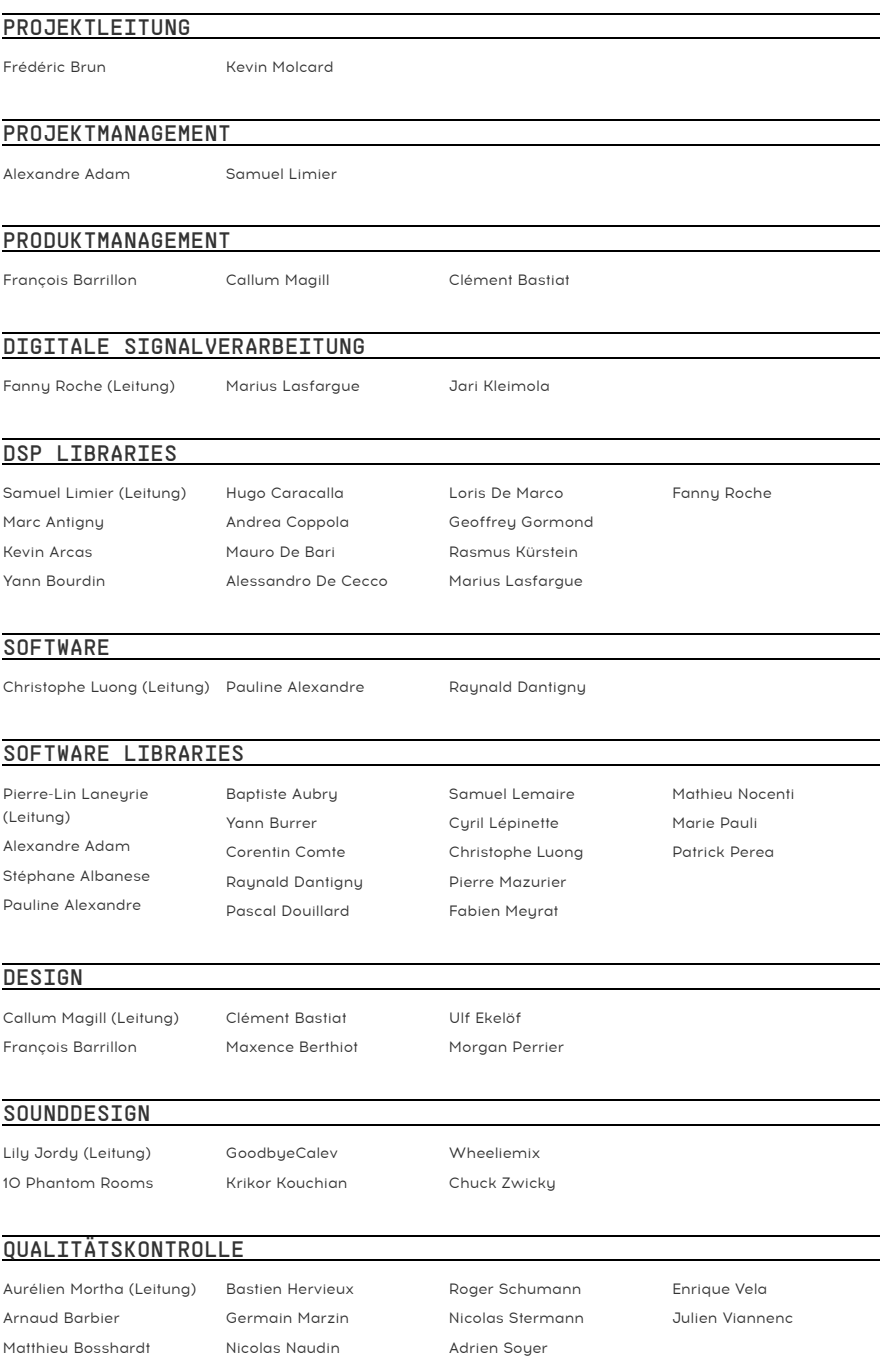

#### BETATEST

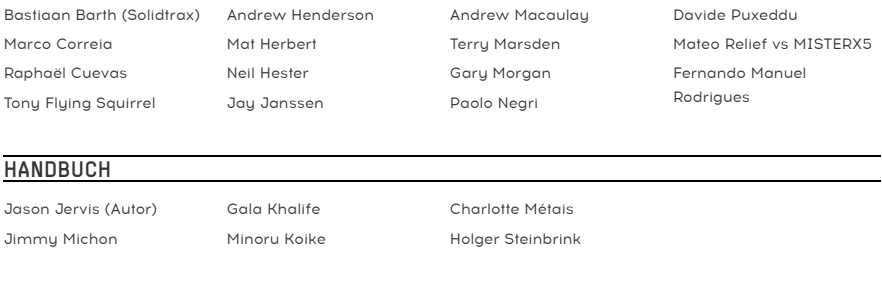

#### IN-APP TUTORIAL

Gustavo Bravetti

© ARTURIA SA – 2023 – Alle Rechte vorbehalten. 26 avenue Jean Kuntzmann 38330 Montbonnot-Saint-Martin FRANKREICH [www.arturia.com](http://www.arturia.com/)

Für die in diesem Handbuch abgedruckten Informationen sind Änderungen ohne Ankündigung vorbehalten. Die in der Bedienungsanleitung beschriebene Software wird unter den Bedingungen eines Endbenutzer-Lizenzvertrags überlassen. Im Endbenutzer-Lizenzvertrag sind die allgemeinen Geschäftsbedingungen aufgeführt, die die rechtliche Grundlage für den Umgang mit der Software bilden. Das vorliegende Dokument darf ohne die ausdrückliche schriftliche Erlaubnis seitens ARTURIA S.A. nicht - auch nicht in Teilen - für andere Zwecke als den persönlichen Gebrauch kopiert oder reproduziert werden.

Alle Produkte, Logos und Markennamen dritter Unternehmen, die in diesem Handbuch erwähnt werden, sind Handelsmarken oder eingetragene Handelsmarken und Eigentum der jeweiligen Unternehmen.

#### Product version: 1.0.0

Revision date: 5 May 2023

# Wichtige Hinweise

Dieses Handbuch behandelt den Umgang mit dem Rev LX-24, einschließlich eines detaillierten Einblicks in alle Funktionen und Erklärungen zum Download und zur Produkt-Aktivierung. Zunächst einige wichtige Hinweise:

#### Änderungen vorbehalten:

Die Angaben in dieser Anleitung basieren auf dem zur Zeit der Veröffentlichung vorliegenden Kenntnisstand. Arturia behält sich das Recht vor, jede der Spezifikationen zu jeder Zeit zu ändern. Dies kann ohne Hinweis und ohne eine Verpflichtung zum Update der von Ihnen erworbenen Hardware geschehen.

#### WICHTIG-

Diese Effekt-Software kann in Verbindung mit einem Verstärker, Kopfhörern oder Lautsprechern ggfs. Lautstärken erzeugen, die zum permanenten Verlust Ihrer Hörfähigkeit führen können. Nutzen Sie das Produkt niemals dauerhaft in Verbindung mit hohen Lautstärken oder Lautstärken, die Ihnen unangenehm sind.

Sollten Sie ein Pfeifen in den Ohren oder eine sonstige Einschränkung Ihrer Hörfähigkeit bemerken, so konsultieren Sie umgehend einen Ohrenarzt.

#### HTNWFTS.

Servicekosten, die aufgrund mangelnder Kenntnisse über die Funktionsweise oder eines Features entstehen (wenn die Software wie geplant arbeitet), fallen nicht unter die Herstellergarantie und unterliegen daher der Verantwortung des Eigentümers. Bitte lesen Sie dieses Handbuch sorgfältig durch und wenden Sie sich an Ihren Händler, bevor Sie einen Serviceanbieter kontaktieren.

# Herzlichen Glückwunsch zum Kauf des Rev LX-24

Perfektion steht im Mittelpunkt eines jeden Arturia-Produkts – und auch das Rev LX-24 bildet hierbei keine Ausnahme. Probieren Sie die Presets aus, drehen Sie an dem ein oder anderen Regler und tauchen Sie so tief in dieses Tool ein, wie Sie möchten.

Besuchen Sie die [www.arturia.com-](http://www.arturia.com/)Webseite, um Informationen zu unseren Hardware- und Software-Instrumenten, unseren Effekten, den MIDI-Controllern und noch vieles mehr zu erhalten. Unsere Produkte sind mittlerweile zu unverzichtbaren Werkzeugen für Musiker auf der ganzen Welt geworden.

Mit musikalischen Grüßen,

Ihr Arturia-Team

# Inhaltsverzeichnis

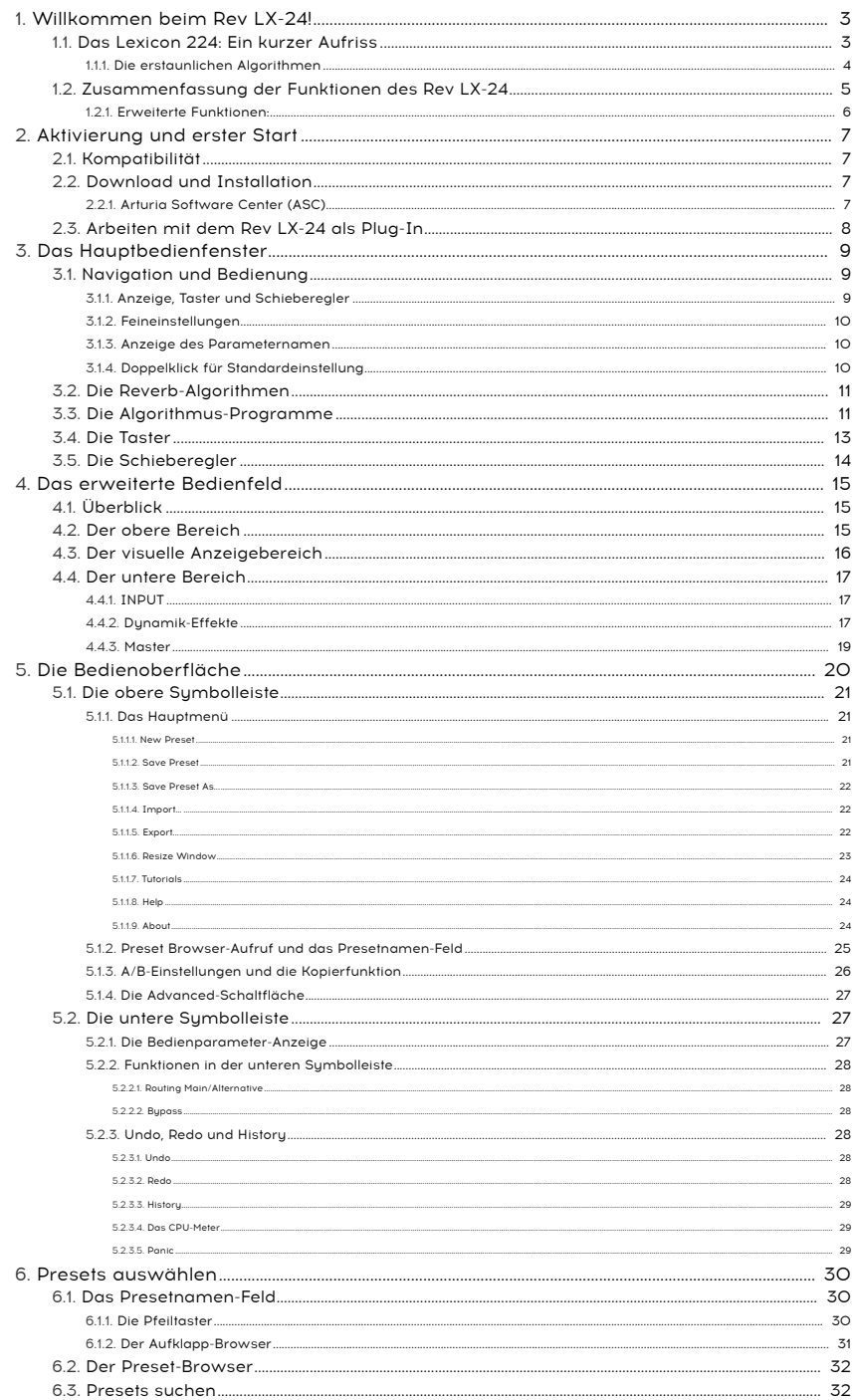

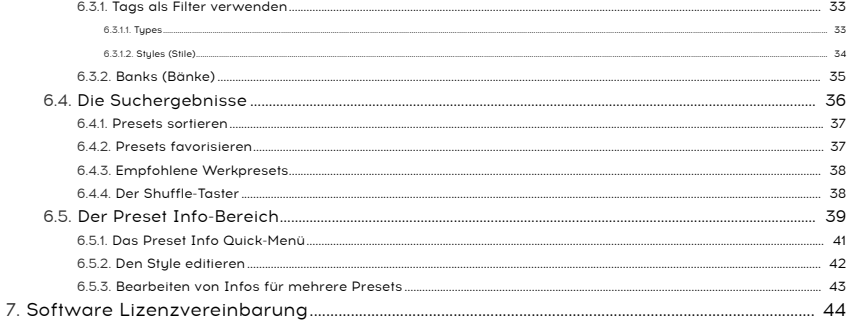

## 1. WILLKOMMEN BEIM REV LX-24!

<span id="page-7-0"></span>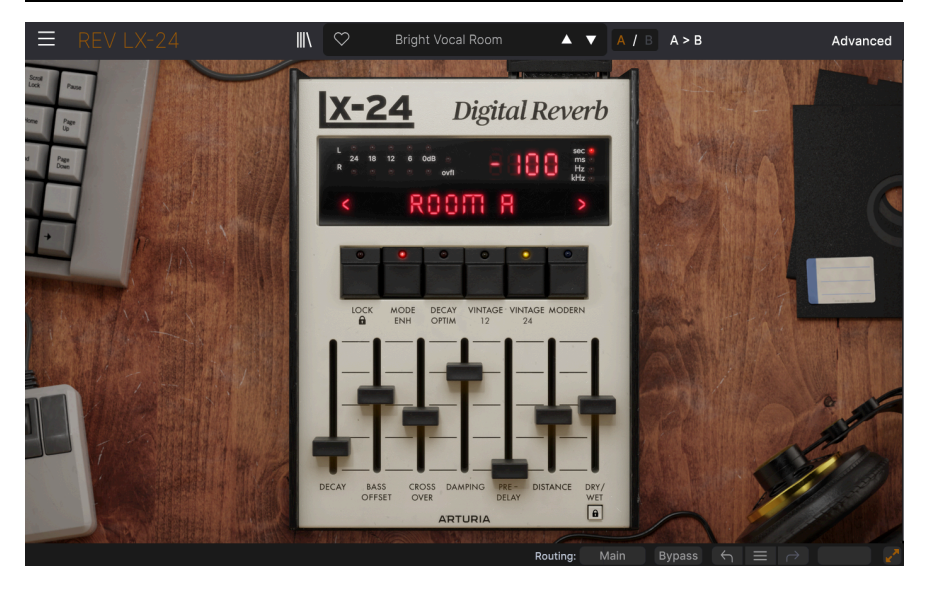

Vielen Dank, dass Sie sich für das Rev LX-24 entschieden haben. Dieses Audioeffekt-Plug-In für die Formate VST2, VST3, Audio Unit und AAX wurde sehr detailreich emuliert, um Ihnen eine exakte Softwareversion des legendären Lexicon 224 Digital Reverb bereit zu stellen.

Dieses Plug-In bildet originalgetreu den ursprünglichen 224-Hall mit einigen sinnvollen Modifikationen und erweiterten Funktionen nach. Das erweiterte Bedienfeld fügt eine visuelle Darstellung Ihrer Klangquelle hinzu, so dass Sie auf moderne Weise sehen können, wie sich die Bedieneinstellungen auf den erzeugten Hall auswirken. Wenn Sie beispielsweise eine Darstellung Ihres Klangquellensignals sehen, können Sie den Splitpunkt für den Niederfrequenzübergangspunkt besser einstellen.

Ob klassisches "Chamber" oder Konzertsaal – Sie werden diese Klangbilder aus vielen Aufnahmen der vergangenen Tage wiedererkennen. Behalten Sie den ursprünglichen Charakter mit all seinem typisch digitalen "Schmutz" und den Artefakten bei oder erzeugen Sie einen modernen, klaren und aufpolierten Sound!

Das Rev LX-24 ist ein einfaches, aber leistungsstarkes Abbild eines der kultigsten Digital-Reverbs der Geschichte.

## 1.1. Das Lexicon 224: Ein kurzer Aufriss

<span id="page-7-1"></span>Das Lexicon 224, das auf der AES Show 1978 der Welt vorgestellt wurde, war vielleicht nicht der erste digitale Reverb, aber es sollte einer der beliebtesten Studio-Reverbs der Tontechnik-Geschichte werden. Der Hall wurde von Dr. David Griesinger entwickelt, einem Nuklearphysiker, der während seines Studiums in Harvard als Toningenieur arbeitete. Sein Verständnis für die Bedeutung der Raumakustik bei Aufnahmen ermöglichte es ihm, einen digitalen Hall zu entwickeln. Dieser war dann die Grundlage für das Lexicon 224.

Das System bestand aus einer in ein 4U-Rack montierten "Schaltzentrale" und einem Desktop-Controller, dessen Schieberegler und Taster einen schnellen Zugriff auf Parameter und Presets ermöglichten! Diese LARC (Lexicon Alphanumeric Remote Control) war seit damals auf den Mischpult-Konsolen vieler berühmter Studios zu sehen. Vor allem bei Peter Gabriel, Vangelis, Brian Eno und praktisch jedem Produzenten der 1980er, der damals Geld verdiente! Dieses Gerät prägte nicht nur den Drum-Sound der 1980er Jahre, sondern hat uns auch einige dieser typischen räumlichen Effekte für verträumte Klanglandschaften beschert.

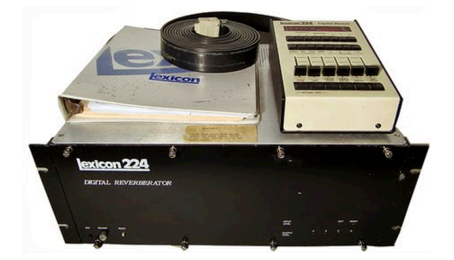

Lexicon produzierte zwischen 1978 und 1986 drei Versionen dieses Reverb-Geräts. Das 224X kam 1982 auf den Markt und wurde 1984 durch das 224XL ersetzt. Jede Version nutzte die damals aktuelle Technologie für Verbesserungen. Deshalb bot jede Version ihren eigenen ganz besonderen "Sound", wobei die ersten beiden Versionen wegen ihres wärmeren und fetteren Klangbilds, das sich gut in jeden Mix einfügte, begehrter waren.

Arturia präsentiert eine eigene, detailreich emulierte Version des ursprünglichen 224-Geräts mit seiner finalen 4.4-Firmware. Reisen Sie mit uns in der Zeit zurück, ohne ein umfangreiches Rack-Kit einbauen und pflegen oder den hohen Gebrauchtpreis für ein Vintage-Gerät bezahlen zu müssen.

## 1.1.1. Die erstaunlichen Algorithmen

<span id="page-8-0"></span>Lexicon ist bekannt für die erstaunlichen Algorithmen. Mit dem 224 wurde das zum ersten Mal in aller Pracht bewiesen. Das LX-24 bietet acht der Algorithmen des Originals.

- 1. Small Concert Hall B
- 2. Vocal Plate
- 3. Large Concert Hall B
- 4. Acoustic Chamber
- 5. Percussion Plate A
- 6. Small Concert Hall A
- 7. Room A
- 8. Constant Density Plate

Die Bezeichnung A oder B, die dem Namen einiger Algorithmen folgt, bezieht sich auf die Überarbeitung eines bestimmten Algorithmus. Einige ältere Firmware-Versionen boten andere Algorithmuskombinationen.

## 1.2. Zusammenfassung der Funktionen des Rev LX-24

<span id="page-9-0"></span>Algorithm (Auswahlschalter): Wählt einen der acht Reverb-Algorithmen aus.

Decay (Schieberegler): Stellt die Ausklingzeit des Nachhalls für Bass und Mitten ein. Beim Original war diese Option auf zwei Fader aufgeteilt, je einen für Bass & Mid.

Bass Offset (Schieberegler): Legt die Nachhallzeit von Frequenzen unterhalb des Crossover-Cutoff relativ zum Mid-Schieberegler fest.

Crossover (Schieberegler): Legt die Frequenz fest, bei der das Signal zwischen Bass und Mitten aufgeteilt wird.

Damping (Schieberegler): Legt die Cutoff-Frequenz des internen Tiefpass-Filters im Feedback-Pfad fest. Beim Original als "TREBLE DECAY" bezeichnet.

Pre-Delay: Stellt die Verzögerung ein, bevor das verhallte Signal wahrgenommen wird. Dieser Parameter sollte so eingestellt werden, dass er am besten zum ausgewählten Algorithmus passt. Beispielsweise eine höhere Pre-Delay-Zeit bei Verwendung des Large Concert Hall B.

Distance (Schieberegler): Stellt den wahrgenommenen Abstand zwischen dem Eingangssignal und dem erzeugten Nachhall ein. Beim Original als "DEPTH" bezeichnet.

Dry/Wet: Stellt die Balance zwischen Original- und Nachhallsignal ein. Je höher der Wert, desto weniger Original- oder "trockenes" Signal ist zu hören und umso mehr Hall.

Dry/Wet Lock: Setzt den aktuellen Wert des Dry/Wet-Reglers fest, perfekt zum Durchhören der Presets.

Lock: Setzt die Parameterwerte beim Ändern von Algorithmen fest. Beim Originalgerät als "IMMED" für den Immediatemodus bezeichnet. Im Gegensatz zum Original werden Mode Enhancement, Decay Optimization und Pitch Shift-Einstellungen nicht zurückgesetzt, wenn Lock aktiv ist.

Mode Enhancement (An-/Aus-Schalter + gerasterte Werte 1-16): Erhöht die effektive Raum-Modendichte durch Modulation der Zeitverzögerung des Algorithmus. Steuert die Färbung zum Ende des 224-Decay und erzeugt einen merklich wärmeren Klang. Niedrigere Werte verstärken den Effekt.

Decay Optimization (An-/Aus-Schalter + gerasterte Werte 1-16): Verbessert die Natürlichkeit des Decay durch Ändern interner Parameter als Reaktion auf Änderungen des Eingangspegels. Es wird zwischen Schlagzeug und Gesang unterschieden und die Parameter entsprechend angepasst. Erhöht die Klarheit und reduziert die Färbung des Decays, kann diesen jedoch ungleichmäßig klingen lassen. Niedrigere Werte verstärken den Effekt.

#### 1.2.1. Erweiterte Funktionen:

<span id="page-10-0"></span>Drive: Kompensierter Drive um den Eingangsübertrager im Bereich von 0 bis +50 dB. Reagiert hauptsächlich auf tiefere Frequenzen und blendet diese aus, wenn der Eingangspegel höher wird. Befindet sich vor dem Eingangs-Hochpassfilter und ermöglicht es, aus tiefen Signalen auch dann noch Obertöne zu erzeugen, wenn diese abgeschnitten sind.

Hi-Pass Filter Cutoff: Stellt die Cutoff-Frequenz des Wet-Signalpfad-Eingangs-HPF fest. 12dB/ Oktave oder 24dB/Oktave; Q (Filtergüte) = 0.707. Nutzen Sie diesen Parameter, um die Intensität der Hochpassfilterung einzustellen, die den eingestellten Wert überschreitet. Kann verwendet werden, um die tieferen Frequenzen zu entfernen.

Dynamic-Modul: Bietet eine Auswahl von drei zusätzlichen Dynamik-Effekten - Ducker, Tremolo und Gate - die dem Reverb-Sound Bewegung und Timing hinzufügen.

Brightness: Linearer Abfall des Reverb-Wet-Signals direkt vor dem Dry/Wet-Regler. Verwenden Sie diesen Parameter, um Ihrem Reverb mehr höhere Frequenzanteile hinzuzufügen. Das kann hilfreich sein, um dem Hall zusätzlichen Glanz zu verleihen, insbesondere bei einem der Vintage-Modi.

Stereo Width: Regelt die Stereobreite des verhallten Signals. Hiermit können Sie ein breiteres Stereofeld für Ihren Hall erzeugen, was dazu beiträgt, einen echten akustischen Raum zu simulieren und so mehr Realismus zu erreichen.

Pitch Shift: Erweitert den Modulationsbereich für Mode Enhancement. Höhere Werte erzeugen eine intensivere Modulation. Bei Werten zwischen 4-5 klingt die Hallfahne ähnlich wie bei einem Chorus-Effekt. Höhere Werte generieren eine hörbare Tonhöhenverschiebung. Der Effekt wird reduziert, wenn hohe Werte bei Mode Enhancement eingestellt sind und deaktiviert, wenn Mode Enhancement ausgeschaltet ist.

Diffusion: Stellt die Intensität der Diffusion der Allpass-Delays ein. Beim Originalgerät wurde das als "Shift + DEPTH" bezeichnet.

Wir hoffen, dass dieser leistungsstarke und bedienfreundliche Hall zu einem wesentlichen Bestandteil Ihrer kreativen Werkzeugkiste wird und Ihnen viele großartige kreative Entdeckungen beschert!

## <span id="page-11-0"></span>2. AKTIVIERUNG UND ERSTER START

## 2.1. Kompatibilität

<span id="page-11-1"></span>Das Rev LX-24 läuft auf Desktop-Rechnern und Laptops, die ausgestattet sind mit Windows 8.1 oder neuer bzw. macOS 10.13 oder neuer. Das Plug-In ist kompatibel mit der aktuellen Generation der Apple M1-, M1 Pro/Max/Ultra- und anderen Apple Silicon-Prozessoren. Sie können das Rev LX-24 als AudioUnits-, AAX-, VST2 oder VST3-Plug-In innerhalb Ihrer bevorzugten DAW nutzen.

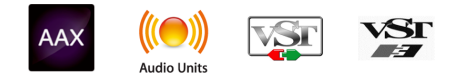

## 2.2. Download und Installation

<span id="page-11-2"></span>Sie können das Rev LX-24 direkt von der [Arturia-Produktseite](https://www.arturia.com/products) herunterladen, indem Sie entweder auf die Optionen Buy Now (Jetzt kaufen) oder Get Free Demo (Kostenlose Demo herunterladen) klicken. Die kostenlose Demo ist auf eine Laufzeit von 20 Minuten begrenzt.

Falls Sie noch kein Arturia-Konto besitzen, ist jetzt ein guter Zeitpunkt, dieses zu erstellen, indem Sie den Anweisungen auf der [My Arturia-Webseite](https://www.arturia.com/login) folgen.

Sobald Sie die das Rev LX-24 installiert haben, müssen Sie im nächsten Schritt die Lizenz aktivieren. Dies ist eine einfache Prozedur, die über eine zusätzliche Software geregelt wird: das Arturia Software Center.

## 2.2.1. Arturia Software Center (ASC)

<span id="page-11-3"></span>Falls das ASC noch nicht installiert haben, besuchen Sie bitte die folgende Webseite: [Arturia](https://www.arturia.com/support/downloads&manuals) [Downloads & Manuals](https://www.arturia.com/support/downloads&manuals).

Suchen Sie oben auf der Webseite nach dem Arturia Software Center und laden Sie die Version des Installationsprogramms herunter, welche für Ihr Betriebssystem geeignet ist (Windows oder macOS ). Das ASC ist ein sogenannter Remote-Client für Ihr Arturia-Konto, mit dem Sie alle Ihre Lizenzen, Downloads und Updates bequem von einem Ort aus verwalten können.

Befolgen Sie die Installationsanweisungen und fahren Sie dann wie folgt fort:

- Starten Sie das Arturia Software Center (ASC)
- Melden Sie sich mit Ihren Arturia-Zugangsdaten an
- Navigieren Sie bis zum Abschnitt My Products im ASC
- Klicken Sie auf die Schaltfläche Activate neben der Software, die Sie aktivieren möchten (in diesem Fall Rev LX-24)

Das war auch schon alles!

## 2.3. Arbeiten mit dem Rev LX-24 als Plug-In

<span id="page-12-0"></span>Das Rev LX-24 kann in allen gängigen DAW-Programmen (Digital Audio Workstation) wie Cubase, Digital Performer, Live, Logic, Pro Tools, REAPER, Studio One und anderen als Effekt-Plug-In verwendet werden.

Plug-Ins bieten einige Vorteile gegenüber einer Hardware:

- Sie beliebig viele Instanzen eines Effekt-Plug-Ins auf unterschiedlichen Spuren nutzen; lediglich begrenzt durch die Rechenleistung Ihres Computers.
- Sie können zahlreiche Parameter über Ihre DAW automatisieren.
- Ihre Einstellungen und der aktuelle Plug-In-Status werden in Ihrem Projekt gespeichert und Sie können genau dort weitermachen, wo Sie vor dem Öffnen Ihres Projekts aufgehört haben.

#### Audio- und MIDI-Einstellungen für das Rev LX-24 als Plug-In

Da es sich beim Rev LX-24 um ein Effekt-Plug-In handelt, werden alle Einstellungen in Ihrer Aufnahmesoftware bzw. DAW vorgenommen. Diese befinden sich normalerweise in einer Art Einstellungsmenü, obwohl jede Software diese Dinge etwas anders handhabt. Lesen sie bei Bedarf Sie daher die Dokumentation Ihrer Aufnahmesoftware, um zu erfahren, wie Sie Ihr Audio-Interface, aktive Ausgänge, die Samplerate, MIDI-Ports, das Projekttempo, die Puffergröße usw. einstellen.

Nachdem Sie Ihre Software eingerichtet haben, sollten Sie jetzt die Möglichkeiten des Rev LX-24 ausprobieren!

## <span id="page-13-0"></span>3. DAS HAUPTBEDIENFENSTER

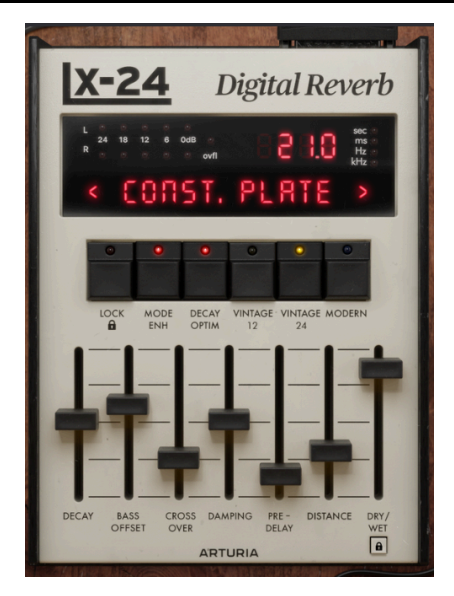

Im Hauptbedienfenster nehmen Sie die meisten Ihrer Anpassungen am Reverb-Effekt vor. Wir kümmern uns im nächsten Kapitel dann noch um das [erweiterte Bedienfeld](#page-19-0) [p.15].

## 3.1. Navigation und Bedienung

<span id="page-13-1"></span>Das Hauptbedienfenster bietet eine vereinfachte Darstellung, während die Ästhetik der ursprünglichen Lexicon Alphanumeric Remote Control (oder LARC) aber beibehalten wurde.

Das bedeutet, dass Sie nicht nur die gleiche Kombination von Tastern und Schiebereglern wie im Original vorfinden, sondern dass Sie die oben dargestellte Display Anzeige verwenden können, um Algorithmen auszuwählen. Darüber hinaus können Sie im erweiterten Bedienfeld aber auch etwas tiefer eintauchen.

## 3.1.1. Anzeige, Taster und Schieberegler

<span id="page-13-2"></span>Der Original LARC bot 16 Taster oberhalb der Schieberegler, von denen acht für die Auswahl der Algorithmen dienten.

Die Funktion dieser acht Auswahltasten haben wir im Anzeige-Display zusammengefasst. Sie können entweder die beiden Pfeiltaster verwenden – einen auf jeder Seite des Displays, das den Namen des ausgewählten Algorithmus anzeigt. Oder Sie klicken auf den Namen, um ein Aufklapp-Menü aufzurufen. Bei Nutzung eines Schiebereglers wird im Display auch der Wert, teilweise mit einer LED und der entsprechenden Maßeinheit angezeigt.

Das Display bietet auch Audioeingangspegel-LEDs bis zu einem Pegel von 0 dB und eine Prozessorauslastungsanzeige (Overflow). Beim Original leuchtet dieser sogenannte Überlauf bei einem hohen Eingangspegel oder suboptimalen Einstellungen auf, was zu einem Überlauf des arithmetischen Prozessors führen konnte – diese Funktion haben wir hier in der Software nachgebildet.

Die acht verbleibenden Taster führen weitere Betriebsfunktionen aus, die nachfolgend hier behandelt werden, wie Lock, Mode-Enh und Decay Optim.

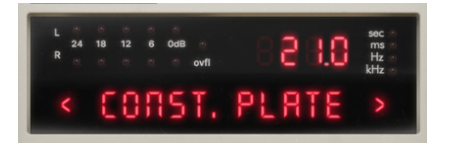

Die oberhalb der Schieberegler befindlichen Taster bieten einige Verbesserungen gegenüber dem Original. Sie ermöglichen einfachen Zugriff auf vier Funktionen, einschließlich der Wandler-Ausgangsmodi. Diese Taster halten ihren Schalterzustand und können ein- und ausgeschaltet werden. Es bleibt jedoch immer einer der Wandler-Ausgangsmodi ausgewählt, egal ob Vintage oder Modern. Vintage-Modi werden durch eine farbige LED angezeigt – gelb für die Vintage-Modi und blau für Modern.

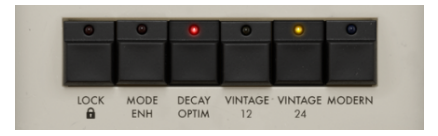

Die Schieberegler sind nicht nur wie beim Original angeordnet, sondern fügen auch einen Wet/Dry-Mix hinzu, damit Sie den Hall, wenn als Insert-Effekt genutzt, einfach hinzumischen können. Beim Bedienen eines Schiebereglers zeigt das obere Display den Wert und die entsprechende Maßeinheit an.

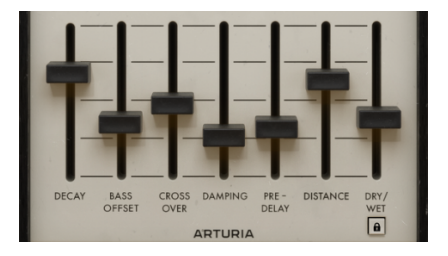

#### 3.1.2. Feineinstellungen

<span id="page-14-0"></span>Um ein Bedienelement feiner und damit präziser einzustellen, halten Sie beim Einstellen die Control-Taste (Windows und macOS) gedrückt oder verwenden Sie die rechte Maustaste, während Sie dieses bedienen.

#### 3.1.3. Anzeige des Parameternamen

<span id="page-14-1"></span>Beim Bewegen oder Ziehen des Mauszeigers über ein Bedienelement wird dessen vollständiger Name auf der linken Seite der unteren Symbolleiste eingeblendet.

## 3.1.4. Doppelklick für Standardeinstellung

<span id="page-14-2"></span>Ein Doppelklick auf einen beliebigen Parameter setzt diesen auf seinen Standardwert zurück.

## <span id="page-15-0"></span>3.2. Die Reverb-Algorithmen

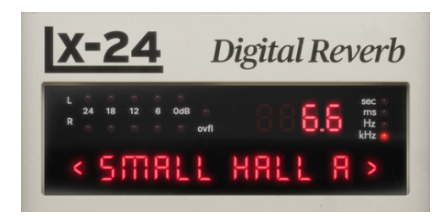

Das Herz des Rev LX-24 sind die Reverb-Algorithmen. Wir haben hier die acht Reverb-Typen der Original-Hardware liebevoll emuliert. Die mathematischen Prozesse simulieren den Klang des Nachhalls und wurden ursprünglich auf Platinen geliefert. Diese Platinen mussten an Lexicon zurückgesendet werden, um zusätzliche Algorithmen zu erhalten oder bestehende zu aktualisieren. Aufgrund der damals begrenzten Rechenleistung "unterscheiden sich die Programme stark, sowohl in der Art der natürlichen Akustik, die sie zu simulieren versuchen, als auch in der Art und Weise, wie sie vom Ideal abweichen" - so stand es im Originalhandbuch. Das ist vielleicht der Grund, warum diese Geräte so geliebt werden für ihren Sound und warum sich der Effekt gut in einen Mix einfügte!

- 1. Small Concert Hall B
- 2. Vocal Plate
- 3. Large Concert Hall B
- 4. Acoustic Chamber
- 5. Percussion Plate A
- 6. Small Concert Hall A
- 7. Room A
- 8. Constant Density Plate

Wenn Sie einen neuen Algorithmus auswählen, ändern die Schieberegler ihre Positionen. Die Parametereinstellungen wurden so gewählt, dass sie die tatsächlichen Eigenschaften des simulierten Raums am besten replizieren. Berücksichtigt wird zum Beispiel die Lebendigkeit eines Raumes oder die Größe einer Halle. Wie im Original bietet das auch einen Ausgangspunkt, um den Hall nach Ihren Wünschen anzupassen. Nutzen Sie den Lock-Taster, um dieses Verhalten zu vermeiden.

## <span id="page-15-1"></span>3.3. Die Algorithmus-Programme

- Small Concert Hall B: Die Konzertsaal-Programme (Small Concert Hall A/B und Large Concert Hall B) stehen eigentlich immer "hinter" der Musik, nicht davor also mischen Sie entsprechend. Der Small Concert Hall B ist dann nützlich, wenn Sie ein Gefühl von Räumlichkeit und Tiefe benötigen. Dieses Programm ist eine Modifikation des Small Concert Hall A und klingt etwas natürlicher, da es den Klang der Luftabsorption besser nachahmt. Verwenden Sie für beste Ergebnisse in Ihrer Mischung eine kurze Hallzeit oder nutzen Sie dieses Preset, um eine Schlagzeug- oder Gesangsspur zu bereichern.
- Vocal Plate: Basierend auf einem der ersten synthetischen Reverbs überhaupt, einer Stahlplatte unter Spannung mit Federn! Wie der Name schon nahelegt, ist diese Version auf Gesang zugeschnitten. Sie erzeugt eine subtile anfängliche Diffusion und einen klaren, hellen Klang. Das kann auch für Schlagzeug verwendet werden und fügt einen leicht grobkörnigen Sound hinzu. Nutzen Sie Percussion Plate, um niedrigere Frequenzen besser nachhallen zu lassen.
- Large Concert Hall B: Wählen Sie diesen Algorithmus, wenn ein natürliches Klangbild erforderlich ist. Wie der Name schon sagt, handelt es sich um einen großen Konzertsaal, der verwendet werden kann, um die Räumlichkeit Ihrer Klangquelle zu erhöhen. Daher sollten Sie die Trennfrequenz im Auge behalten und aufpassen, dass der Bass Ihren Sound nicht überbetont. Dieser Hall ist relativ ungefärbt und wird für Orchesterinstrumente empfohlen.
- Acoustic Chamber: Dieses Programm basiert auf einer Echokammer, damals ein existierender Raum, oftmals gekachelt. Im Innern des Raums entstanden so sehr viele Reflektionen, um den Nachhall zu verstärken, der dann aufgezeichnet wurde. Acoustic Chamber simuliert diesen Prozess. Mit wenig anfänglicher Diffusion eignet sich dieses Programm gut für eine Vielzahl von Anwendungen, bei denen ein kurzer Nachhall erforderlich ist. Der raumähnliche Klang wird durch eine sehr niedrige Distance-Einstellung erreicht. Eine perfekte Möglichkeit, den klassischen Hall der 1950er Jahre zu replizieren.
- Percussion Plate A: Auch hier steckt der Hinweis in der Bezeichnung dieser Algorithmus ist die Emulation eines Plattenhalls, für Percussion optimiert. Dieser hat eine sehr hohe anfängliche Diffusion und ein sehr glattes Klangbild für transientenbasiertes Material. Es gibt eine hörbare Färbung, die am Ende des Decays zunimmt – es sei denn, Mode Enhancement oder Decay Optimization werden entsprechend verwendet.
- Small Concert Hall A: Der kleine Konzertsaal A ist nützlich, wenn ein Gefühl von Räumlichkeit und Tiefe benötigt wird. Dieses Programm unterscheidet sich nur geringfügig von Small Concert Hall B, da es etwas weniger natürlich klingt und das Abklingen den Klang erst nach den ersten 300 ms beeinflusst. Für beste Ergebnisse verwenden Sie es genauso wie den Small Concert Hall B, aber achten Sie auf die Unvollkommenheiten, die den kleinen Unterschied ausmachen!
- Room A: Dieses Programm emuliert einen kleinen akustischen Raum und reproduziert das Verhalten eines Raums mit glatten Oberflächen und parallelen Wänden. Bekannt für einen resonierenden Sound, eignet es sich gut für Rock'n'Roll. Nutzen Sie diesen Algorithmus für Vocals, Drums und fast jeden Sound, der von einem hochreflektierenden kurzen Reverb profitieren soll. Dieser Algorithmus ist standardmäßig etwas lebhafter eingestellt. Seine Modulationen sind schnell und die Tonhöhenverschiebung erzeugt ein interessantes Tonhöhenvibrato.
- Constant Density Plate: Das letzte Plate-Programm bietet einen interessanten "Twist", da es über den Zeitverlauf eine konstante Dichte aufweist – im Gegensatz zu einem natürlichen Hall, dessen Dichte zunimmt. Mit einer hohen anfänglichen Dichte und Färbung kann dieses Programm eine viel weniger verwaschene Hallfahne erzeugen. Probieren Sie das für Schlagzeug aus und nutzen Sie das Gate im erweiterten Bedienfeld, um den typischen Gated-Drum-Sound nachzubilden, der vor allem bei den Hits der 1980er Jahre zu finden ist. Dieser Algorithmus kann auch sehr metallisch klingen und eignet sich daher hervorragend für Spezialeffekte.

 Algorithmen etwas anders und fügt bei höheren Einstellungen große diskrete frühe Reflexionen hinzu. Bei Constant Density Plate funktioniert der Distance-Schieberegler im Vergleich zu anderen

## 3.4. Die Taster

<span id="page-17-0"></span>Die Taster bieten einige sehr nützliche Funktionen, wie auch schon beim Original, plus drei Wandlertypen: zwei Vintage und einen Modern. Hiermit können Sie wählen, ob Ihr Reverb sauberer als jemals zuvor oder mit den typischen digitalen Artefakten der "Vorzeit" klingen soll.

Folgende Parameter können ein- oder ausgeschaltet werden

- LOCK: Diese Funktion sperrt die Schieberegler in der aktuell eingestellten Position, damit Sie Algorithmen durchschalten können, ohne dabei Ihre Einstellungen zu verlieren.
- MODE ENH: Mode Enhancement kann verwendet werden, um die Natürlichkeit des Halls deutlich zu verbessern. Das funktioniert durch kontinuierliches Modulieren der Verzögerungszeiten des Algorithmus. MODE ENH steuert auch die Färbung zum Ende des Nachhallausklangs und erzeugt einen wärmeren Klang. Probieren Sie das bei exponierten Vocals aus: Sie sollten ohne Mode Enhancement einen metallischeren Reverb-Sound hören.
- DECAY OPTIM: Decay Optimization verbessert die Natürlichkeit des Ausklangs und kann in Verbindung mit MODE ENH verwendet werden. Diese Option ändert kontinuierlich interne Parameter als Reaktion auf Pegeländerungen in der Eingangsstufe. Dieser Modus erhöht die Klarheit und reduziert die Färbung des Decays und kann diesen so ungleichmäßig klingen lassen. Probieren Sie das bei exponierten Drums aus, um den Effekt zu hören. Dieser wird noch deutlicher, wenn Sie höhere Distance-Einstellungen verwenden.

Eine der nachfolgenden Optionen muss immer ausgewählt sein

- VINTAGE 12: Dieser arbeitet wie im Original mit einer Samplerate von 20480 Hz. Verwenden Sie diesen Modus, um das Rev LX-24 in seiner ganzen klassischen 12-Bit-Pracht zu betreiben, indem sorgfältig der Transformator und die Analog-Digital-Wandlung für beide Wege (ADC/DAC) emuliert wird. Dazu gehört ein elliptischer Hochfrequenzfilter, der auf 8k, Pre-Emphasis und De-Emphasis eingestellt ist. Dieser Modus bietet alle Artefakte, Quantisierungsfehler und auch das Grundrauschen des Originals.
- VINTAGE 24: Dieser arbeitet wie im Original mit einer Samplerate von 20480 Hz. Verwenden Sie diesen Modus, um einen ähnlichen Effekt wie im Vintage 12-Modus zu erzielen, indem sorgfältig der Transformator und die Analog-Digital-Wandlung für beide Wege (ADC/DAC) emuliert wird. Mit elliptischem Hochfrequenzfilter, eingestellt auf 8k, Pre-Emphasis, De-Emphasis, aber einer viel rauschärmeren 24-Bit-Konvertierung.
- MODERN: Dies arbeitet mit der in Ihrer DAW eingestellten Samplerate. Er behält auch die Emulation des Eingangstransformators bei, wodurch der grundsätzliche Klang erhalten bleibt, aber Artefakte, Quantisierungsfehler und Grundrauschen entfernt werden. Dieser Modus umgeht das elliptische Hochfrequenzfilter, das auf 8k eingestellt ist, Pre-Emphasis, De-Emphasis, ADC/DAC und die Dioden, die in den Vintage-Modi zu finden sind.

## 3.5. Die Schieberegler

<span id="page-18-0"></span>Mit den Schiebereglern passen Sie die Parameter an, um den Hallraum perfekt zu gestalten. Jeder Algorithmus nutzt seine eigenen Preset-Einstellungen für jeden Schieberegler.

- DECAY: Dieser Schieberegler stellt die gesamte Nachhallzeit oder das Abklingen (Decay) des Nachhalls ein. Er wirkt sich auf den Zeitverlauf von Bass- und Mittenfrequenzen aus, während man beim Original 224 "MID" und "BASS" separat einstellen musste. Der Regelbereich kann beliebig zwischen 600 ms und 70 Sekunden eingestellt werden.
- BASS OFFSET: Dieser Schieberegler stellt die Nachhallzeit der Frequenzen unterhalb der Crossover-Frequenz ein. Beim Erhöhen/Verringern von BASS OFFSET wird auch die Gesamtabklingzeit beeinflusst. Wählen Sie einen Wert +/- 100, um die Bassverlaufszeit des Reverb anzupassen.
- CROSSOVER: Dieser Schieberegler stellt die obere Frequenz ein, bei der sich der Bassnachhall von den Mitten trennt. Wählen Sie hier Frequenzen zwischen 100  $Hz$  und  $10.9$  kHz.
- DAMPING: Dieser Schieberegler stellt die Cutoff-Frequenz des internen Tiefpassfilters ein, um die Dämpfung in einem verhallten Raum zu replizieren. Beim Original 224 wurde das als "TREBLE DECAY" bezeichnet. Dieser Regler kann den Klang des Reverbs schnell dunkler klingen lassen. Wählen Sie hier Frequenzen zwischen 100 Hz und 10.9 kHz.
- PRE-DELAY: Dieser Schieberegler bestimmt die Verzögerung zwischen dem eingehenden Signal und dem Einsetzen des Nachhalls. Das kann verwendet werden, um die Größe eines Raums zu replizieren. Ein feindosierter Einsatz hiermit kann den Unterschied in Ihrem Mix ausmachen. Der Regelbereich des Pre-Delay hängt vom ausgewählten Algorithmus ab. Beispielsweise reicht der Pre-Delay-Bereich für die Plates-Algorithmen von 0 ms bis 107 ms, während der Room-Algorithmus einen Bereich von 24 ms bis 255 ms bietet.
- DISTANCE: Dieser Schieberegler, beim Original 224 als "DEPTH" bezeichnet, stellt den wahrgenommenen Abstand zwischen dem Quellsignal und dem Hall ein, indem er die Zeit, den Pegel, die Anzahl und das Verlaufsmuster der frühen Reflexionen anpasst. Wie beim Original kann der Regler beliebig zwischen 0 und 71 eingestellt werden – das waren damals willkürliche Einheiten.
- DRY/ WET: Diesen Schieberegler gibt es beim Original nicht. Er ermöglicht es, ein trockenes Signal (Dry) von 0 bis 100 % in das Effekt-Signal (Wet) zu mischen. Das ist sehr nützlich, wenn das Rev LX-24 als Insert-Effekt in eine Spur geladen wird. Darunter befindet sich ein kleiner Sperrtaster (mit dem Schloss-Symbol), der es ermöglicht, die aktuelle Mix-Einstellung beim Ändern von Presets beizubehalten.

## <span id="page-19-0"></span>4. DAS ERWEITERTE BEDIENFELD

## 4.1. Überblick

<span id="page-19-1"></span>Klicken Sie auf die [Advanced-Schaltfläche](#page-31-0) [p.27] rechts in der oberen Symbolleiste, um das erweiterte Bedienfeld des Rev LX-24 zu öffnen.

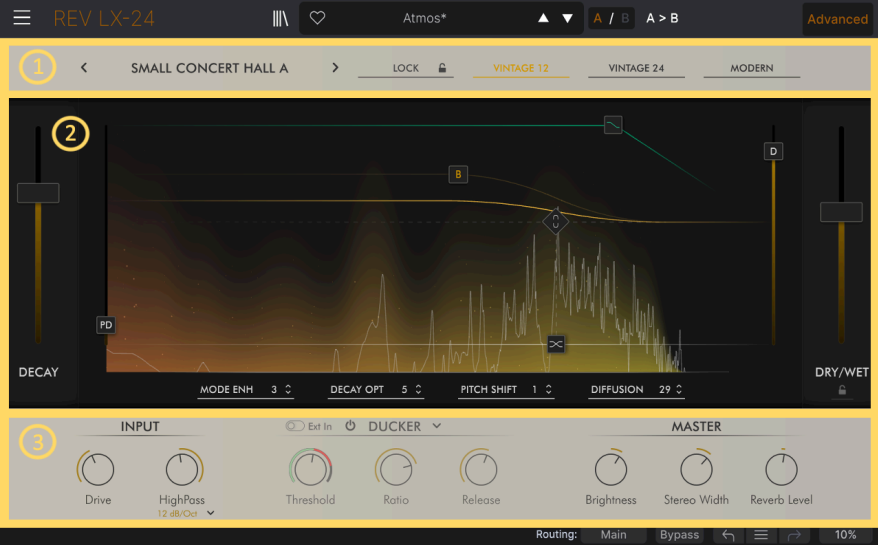

- 1. Oberer Bereich: Zugriff auf die Algorithmus-Auswahl, die Sperrfunktion und die Wandlermodi (Vintage und Modern).
- 2. Visueller Anzeigebereich: Bietet Ihnen die vollständige Parametersteuerung in einer grafischer Form. So können Sie den Hall auf eine sehr moderne Art und Weise einstellen, von der 1978 noch niemand zu träumen wagte.
- 3. Unterer Bereich: Stellen Sie hier die Eingangsübersteuerung, die Dynamik-Effekte, die Brightness, Stereobreite und den Hallpegel ein.

## 4.2. Der obere Bereich

<span id="page-19-2"></span>Da die Funktionen im oberen Bereich bereits im [Hauptbedienfenster](#page-13-0) [p.9] erklärt wurden, schauen wir uns nachfolgend direkt den visuelle Anzeigenbereich und den unteren Bereich an.

## 4.3. Der visuelle Anzeigebereich

<span id="page-20-0"></span>Hier haben Sie Zugriff auf dieselben Regelmöglichkeiten wie in der ursprünglichen LARC. Sie können die Ergebnisse jedoch dank der Wellenformanzeige schnell sehen.

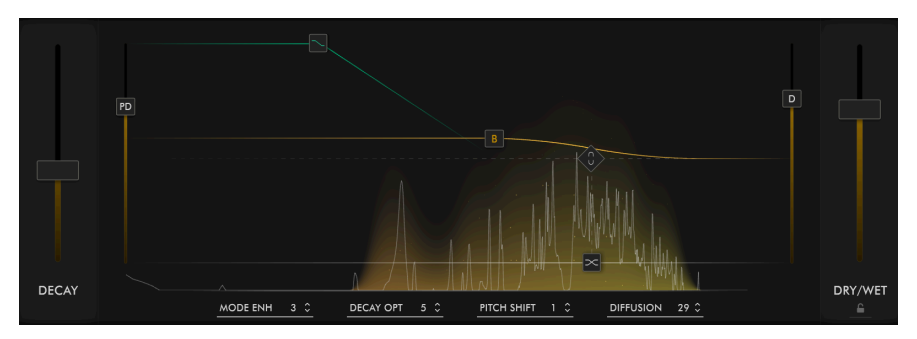

Alle sieben Schieberegler des Hauptbedienfensters sind hier entweder als Fader oder als quadratische Symbole in der Anzeige verfügbar. Eine ausführliche Erklärung finden Sie im Kapitel zum [Hauptbedienfenster](#page-13-0) [p.9]. Zusätzlich gibt es ein praktisches Diamant-Symbol, welches das Decay mit der Crossover-Frequenz verknüpft. Die grafische Anzeige stellt das trockene Eingangssignal oder Spektrum in Echtzeit dar, während die farbige Wolke die Reverb-Signale anzeigt. Je länger das Decay, desto intensiver die Wolkendarstellung. Mit diesem praktischen Tool können Sie das Reverb also ganz einfach an Ihre Bedürfnisse anpassen.

Unterhalb der grafischen Anzeige befinden sich die aus dem Hauptbedienfenster bekannten Funktionen MODE ENH und DECAY OPT. Hier können Sie jedoch die Werte und das Verhalten mit bis zu 16 Schritten feinabstimmen. Darüber hinaus gibt es Pitch Shift, das in Verbindung mit MODE ENH arbeitet und einen Diffusion-Parameter, wie er in der Software-Version 4.0 des ursprünglichen 224 zu finden war.

- MODE ENH: Diese Einstellung erhöht die effektive Moden-Dichte im REV LX-24. Das funktioniert, indem einige der internen Parameter kontinuierlich geändert werden. Diese Parameter sind unterschiedlich, je nach ausgewähltem Algorithmus. Diese Option verbessert die Hallqualität erheblich und lässt ihn natürlicher klingen, indem die Färbung zum Ende des Decaus gesteuert wird, wodurch ein merklich wärmerer und lebendigerer Klang entsteht. Eine höhere Parametereinstellung bedeutet einen weniger intensiven Effekt.
- DECAY OPT: Verbessert die Natürlichkeit des Decay durch Ändern interner Parameter als Reaktion auf Änderungen des Eingangssignalpegels. Es wird zwischen Drums und Vocals unterschieden und die Parameter jeweils richtig angepasst. Das erhöht die Klarheit und reduziert die Färbung des Decays, kann aber bei einigen Signalquellen auch zu einem ungleichmäßigen Decay führen. Eine höhere Parametereinstellung bedeutet einen weniger intensiven Effekt.
- Pitch Shift: Pitch Shift bietet Ihnen die Möglichkeit, die Intensität des Pitch-Shift-Effekts bei Mode Enhancement zu erhöhen. In der niedrigsten Einstellung können Sie einen chorus-ähnlichen Effekt erzielen. Bei höheren Werten klingt es ziemlich verstimmt.

• Diffusion: Verwenden Sie diese Option, um den anfänglichen Aufbau des Halls über den Zeitverlauf zu steuern. Das wird beim 224 erreicht, indem die Echodichte durch Allpass-Delays erzeugt wird. Stellen Sie das in Verbindung mit dem von Ihnen ausgewählten Algorithmus an, um einen natürlicheren Hall zu erzeugen. Ein echter Raum oder eine Halle wird natürlich ein hohes Maß an Diffusion enthalten, da es eine größere Inhaltsfläche gibt, um den reflektierten Schall zu 'zerstreuen'. Eine hohe Einstellung führt zu einem anfänglich hohen Aufbau der Echodichte, was besonders für perkussive Klänge nützlich ist. Verwenden Sie eine niedrigere Einstellung für einen natürlicheren Nachhallraum, der sich gut für Gesang, Soloinstrumente und komplexere Mischungen eignet. Nutzen Sie im Gegensatz dazu für Drums eine höhere Einstellung mit dem gewünschten Algorithmus, um eine bessere Anpassung zu erreichen.

simulier<br>1978 – Da 1978 nicht genug Rechenleistung zur Verfügung stand, um eine richtige akustische Diffusion zu<br>1979 – Simulieren, fügte eine zunehmende Diffusion einen wahrnehmbaren Nebeneffekt hinzu: Das Timbre Da 1978 nicht genug Rechenleistung zur Verfügung stand, um eine richtige akustische Diffusion zu wurde metallischer. Dieser Parameter sollte am besten nach Gehör eingestellt werden, so dass der beste Kompromiss zwischen natürlichem Timbre und sanfteren frühen Reflexionen gefunden wird.

## <span id="page-21-1"></span><span id="page-21-0"></span>4.4. Der untere Bereich

4.4.1. INPUT

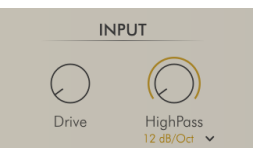

- DRIVE: Diese Funktion repliziert den Effekt einer Übersteuerung der Eingangsstufe des Transformators, regelbar von 0 bis 50 dB.
- HIGH PASS: Regelt die Cutoff-Frequenz des Hochpassfilters, umschaltbar zwischen 12 oder 24 dB/Oktave und beeinflusst so das eingehende Wet-Signal. In der Off-Position werden alle Frequenzen durchgelassen. Mit dem Regler können Sie die untere Frequenzschwelle im Bereich bis zu 20 kHz einstellen.

#### 4.4.2. Dynamik-Effekte

<span id="page-21-2"></span>Dieser Abschnitt bietet eine Auswahl von drei zusätzlichen Dynamik-Effekten: Ducker, Tremolo und Gate. Diese liegen am Ende des Wet-Signalwegs und steuern die Dynamik des Halls. Sie können mit dem lokalen On-/Off-Schalter vollständig deaktiviert werden. Fügen Sie dem Reverb mit einem Tremolo Bewegung hinzu oder verwenden Sie Ducker, um Ihr Reverb dort zu "unterdrücken", wo es darauf ankommt. Und erschaffen Sie ganz einfach einige der kultigsten Reverb-Sounds, wie das Gated Reverb, für den typischen 1980er-Drum-Sound!

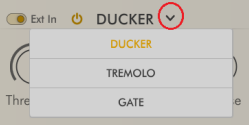

Jeder der drei Effekte kann durch Klicken auf den Abwärtspfeil rechts neben der Textbezeichnung ausgewählt werden.

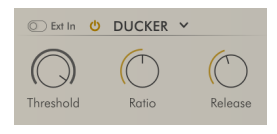

Ducker besteht aus einem Kompressor, der auf das Eingangssignal des Plug-Ins oder auf einen Sidechain-Eingang reagiert. Er senkt oder "duckt" den Pegel eines Audiosignals basierend auf dem Pegel eines zweiten Audiosignals. Dadurch kann das eingehende Signal den Reverb-Pegel reduzieren, wenn es die Threshold-Einstellung auslöst. So gelangt der Eingangs-Sound durch, wenn Ducker aktiv ist und das Abklingen des Reverbs nach dem Durchlauf des Signals verbleibt.

- EXT-IN: Wählt zwischen internem oder externem Sidechain-Eingang, dessen Signal von der DAW geliefert wird.
- Threshold: Stellt den Pegel ein, ab dem das Ducking stattfinden soll.
- Ratio: Legt die Intensität des auf das Signal angewendete Duckings fest.
- Release: Stellt die Release-Zeit des Duckers ein.

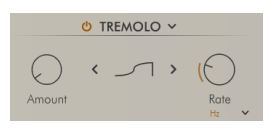

Beim Tremolo handelt es sich um einen einfachen unipolaren Niederfrequenzoszillator (LFO), der entwickelt wurde, um interessante rhythmische Effekte beim Hallsignal zu erzeugen.

- Amount: Stellt den Tremolo-Anteil ein, der den Hall beeinflusst.
- Shape: Wählt die Form des LFO aus: Sidechain, Ramp (Rampe), Square (Rechteck), Triangle (Dreieck), Sine (Sinus) und die jeweilige Umkehrung.
- Rate: Die Geschwindigkeit kann so eingestellt werden, dass sie frei läuft (in Hertz) oder zu Ihrem Host-Tempo synchronisiert wird und dann auf gerade (Straight only), punktierte (dotted only) oder triolische (triplets only) Zählzeiten eingestellt wird.

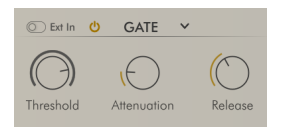

Das klassische Gate kann verwendet werden, um die Hallfahne abzuschneiden, wenn deren Pegel unterhalb des eingestellten Schwellwerts fällt. Das Verhältnis ist intern auf ∞:1 festgesetzt.

- EXT-IN: Wählt zwischen internem oder externem Sidechain-Eingang, dessen Signal von der DAW geliefert wird.
- Threshold: Legt den Pegel fest, bei dem sich das Gate öffnet; es schließt unterhalb dieses Werts, um ein ständiges Öffnen/Schließen der Hallfahnen zu vermeiden.
- Attenuation: Stellt den Gate-Abdämpfungsbereich ein.
- Release: Stellt die Release- und Hold-Zeit des Gates ein.

#### <span id="page-23-0"></span>4.4.3. Master

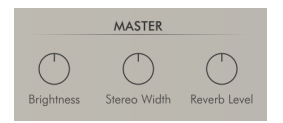

- Brightness: Erzeugt eine lineare Neigung über das gesamte Spektrum, die es ermöglicht, die wahrgenommene Klanghelligkeit direkt vor dem Dry/Wet zu steuern.
- Stereo Width: Dieser Regler wirkt sich auf die Stereobreite des verhallten Signals aus. Er steht standardmäßig in der Mittelposition bei 100 % und kann auf Null zurückgefahren (mono) oder auf 200 % angehoben werden.
- Reverb Level: Stellt den Ausgangspegel des Reverbs in einem Regelbereich von +/-24 dB ein. Das kann nützlich sein, um Verstärkungsänderungen aufgrund der dynamischen Modulation zu kompensieren.

## 5. DIE BEDIENOBERFLÄCHE

<span id="page-24-0"></span>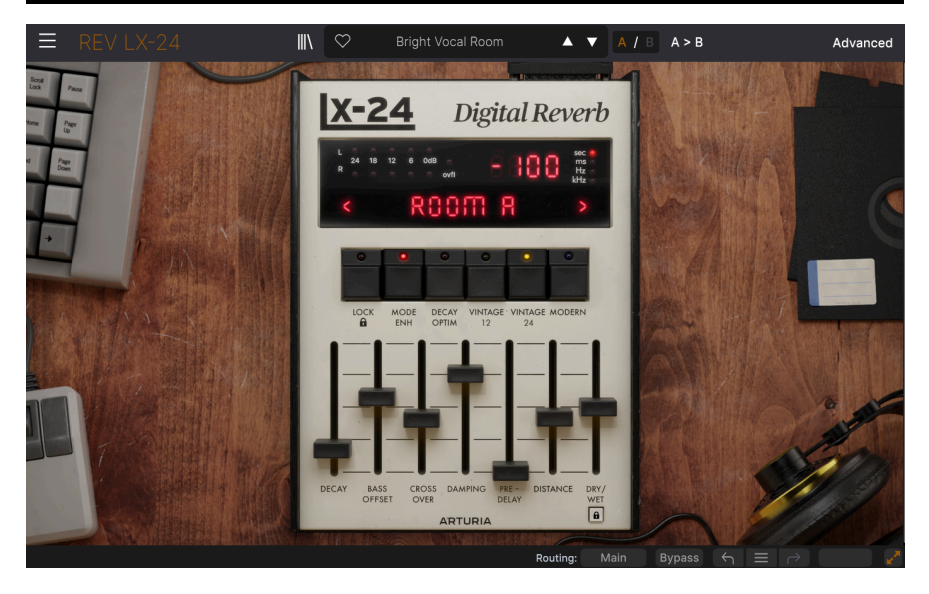

Dieses Kapitel behandelt die allgemeinen Bedienelemente der Benutzeroberfläche des Rev LX-24, die nicht direkt das Plug-In betreffen. Es geht um:

- die obere Symbolleiste, inklusive
	- dem Hauptmenü und
	- dem [Preset Browser](#page-36-0) [p.32]
- die untere Symbolleiste

Weiter hinten in diesem Handbuch finden Sie vollständige Kapitel über das [Hauptbedienfenster](#page-13-0) [p.9] und den [erweiterten Bedienbereich](#page-19-0) [p.15].

## 5.1. Die obere Symbolleiste

<span id="page-25-0"></span>Beginnen wir mit der oberen Symbolleiste und schauen uns deren Funktionen von links nach rechts an.

<span id="page-25-1"></span>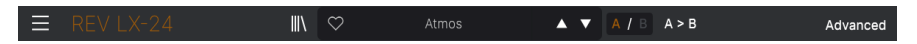

#### 5.1.1. Das Hauptmenü

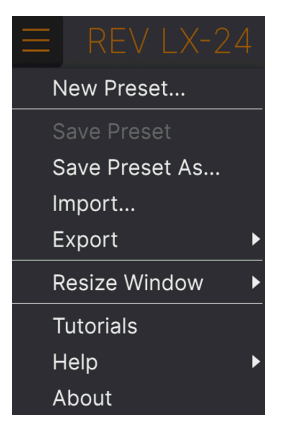

Klicken Sie auf die drei horizontalen weißen Balken (die sogenannte Hamburger-Schaltfläche) in der oberen linken Ecke zum Öffnen eines Aufklapp-Menüs, in dem Sie auf wichtige Funktionen wie zum Beispiel das Preset-Management zugreifen können.

#### 5.1.1.1. New Preset

<span id="page-25-2"></span>Diese Option erzeugt ein neues Preset mit Standardeinstellungen für alle Parameter.

#### 5.1.1.2. Save Preset

<span id="page-25-3"></span>Diese Option überschreibt das aktuell geladene Preset mit den von Ihnen vorgenommenen Änderungen. Das gilt nur für Benutzer-Presets; diese Option ist für Werk-Presets ausgegraut.

<span id="page-26-0"></span>Hiermit können Sie das aktuelle Rev LX-24-Preset unter einem anderen Presetnamen speichern. Durch Klicken auf diese Option öffnet sich ein Fenster, in dem Sie das Preset benennen und Informationen eingeben können:

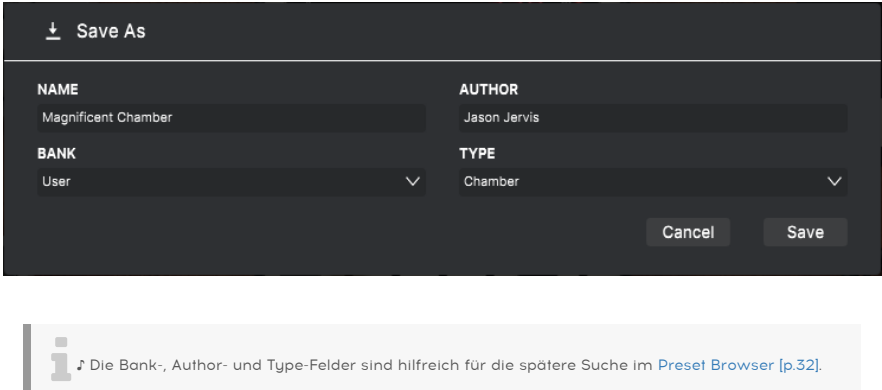

#### 5.1.1.4. Import...

<span id="page-26-1"></span>Mit diesem Befehl können Sie eine auf Ihrem Computer gespeicherte Preset-Datei oder eine ganze Bank importieren. Dabei wird ein Navigationsfeld über Ihr Betriebssystem geöffnet, um die entsprechenden Dateien lokalisieren zu können.

#### 5.1.1.5. Export...

<span id="page-26-2"></span>Sie können Presets auf zwei Arten auf Ihren Computer exportieren: als einzelnes Preset oder als Bank. In beiden Fällen wird eine Navigationsfenster in Ihrem Betriebssystem geöffnet, in dem Sie angeben können, wo die Datei(en) gespeichert werden soll(en).

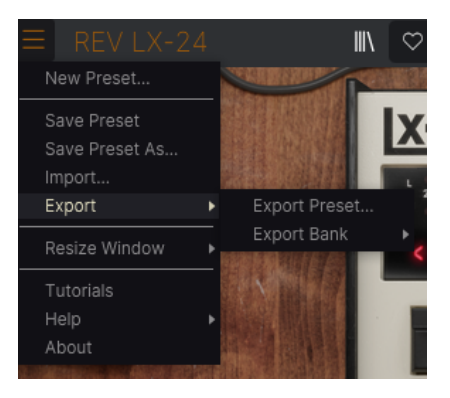

- Export Preset...: Der Export eines einzelnen Presets ist hilfreich, um Presets zu sichern oder mit anderen Anwendern zu teilen. Gespeicherte Presets können mit der Menüoption Import wieder geladen werden.
- Export Bank: Diese Option kann verwendet werden, um eine ganze Bank aus dem Plug-In zu exportieren. Das ist nützlich, um mehrere Presets auf einmal zu sichern oder mit anderen Anwendern zu teilen. Gespeicherte Bänke können mit der Menüoption Import wieder geladen werden.

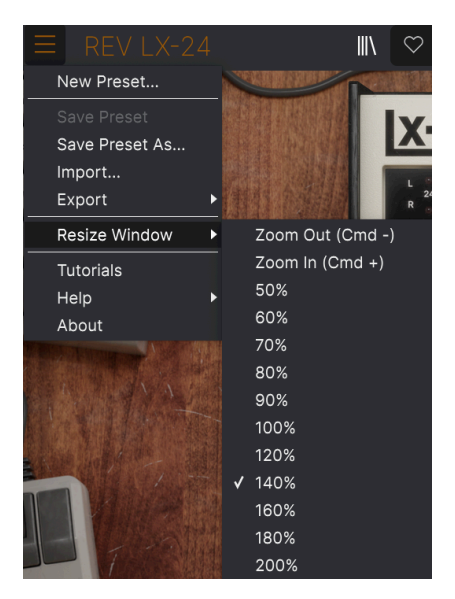

#### <span id="page-27-0"></span>5.1.1.6. Resize Window

Das Rev LX-24-Fenster kann problemlos von 50% auf bis zu 200% seiner ursprünglichen Größe (Standard ist 100%) skaliert werden. Auf einem kleineren Bildschirm, z.B. einem Laptop, sollten Sie die Fenstergröße reduzieren, damit Sie eine vollständige Darstellung erhalten. Auf einem größeren Bildschirm oder einem zweiten Monitor können Sie die Größe erhöhen, um eine bessere Übersicht über die Bedienelemente zu erhalten.

Dieser Vorgang kann auch mit Tastaturbefehlen ausgeführt werden. Jedes Mal, wenn Sie die STRG und die Minus-Taste (Windows) bzw. CMD und die Minus-Taste (macOS) drücken, wird das Fenster um eine Größeneinheit verkleinert, jedes Mal wenn Sie STRG und die Plus-Taste (Windows) bzw. CMD und die Plus-Taste (macOS) drücken, wird das Fenster um eine Größeneinheit vergrößert.

#### <span id="page-28-0"></span>5.1.1.7. Tutorials

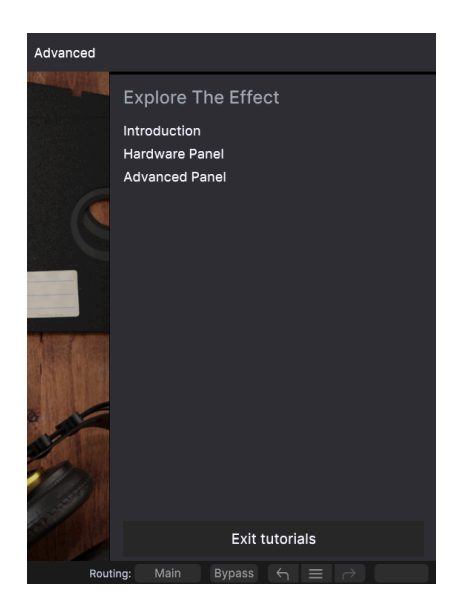

Das Rev LX-24 wird mit interaktiven Tutorials geliefert, die Sie durch die verschiedenen Funktionen des Plug-ins führen. Wenn Sie auf diese Option klicken, öffnet sich auf der rechten Seite des Fensters ein Bereich, in dem die Tutorials angezeigt werden. Wählen Sie das gewünschte Tutorial aus, um Schritt-für-Schritt-Anleitungen zu erhalten, welche die relevanten Bedienelemente hervorheben und Sie durch den Prozess führen.

#### 5.1.1.8. Help

<span id="page-28-1"></span>Über dieses Hilfe-Menü haben Sie Zugriff auf das Benutzerhandbuch und einen Link zu einer Liste häufig gestellter Fragen (FAQs) auf der Arturia-Website. Beachten Sie, dass der Zugriff auf diese Webseite eine aktive Internetverbindung erfordert.

#### 5.1.1.9. About

<span id="page-28-2"></span>Hiermit öffnen Sie ein Info-Fenster mit der Softwareversion und Entwickler-Credits. Klicken Sie irgendwo außerhalb des Info-Fensters (aber innerhalb der Plug-In-Oberfläche), um dieses wieder zu schließen.

#### <span id="page-29-0"></span>5.1.2. Preset Browser-Aufruf und das Presetnamen-Feld

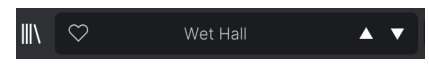

Das Presetnamen-Feld

Klicken Sie auf das Symbol, das wie "Bücher in einem Regal" aussieht, um den [Preset](#page-36-0) [Browser](#page-36-0) [p.32] zu öffnen, der unzählige Möglichkeiten zum Durchsuchen, Sortieren und Organisieren von Presets im Rev LX-24 bietet.

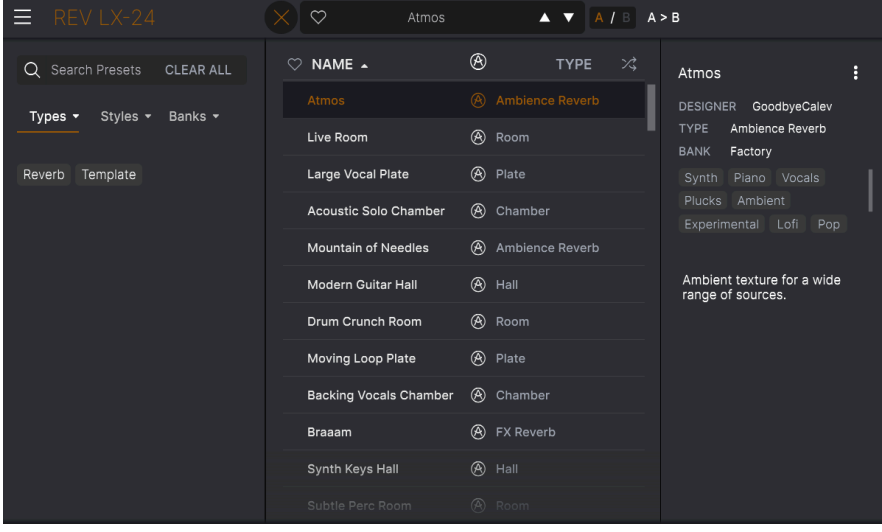

Ein Klick auf den Presetnamen öffnet ein Aufklapp-Menü zur schnellen Auswahl von Presets außerhalb des Browsers. Sie können wählen, ob Sie Listen mit nach Type geordneten Presets anzeigen möchten (wie oben gezeigt) oder alle Presets auf einmal sehen wollen (wie unten gezeigt):

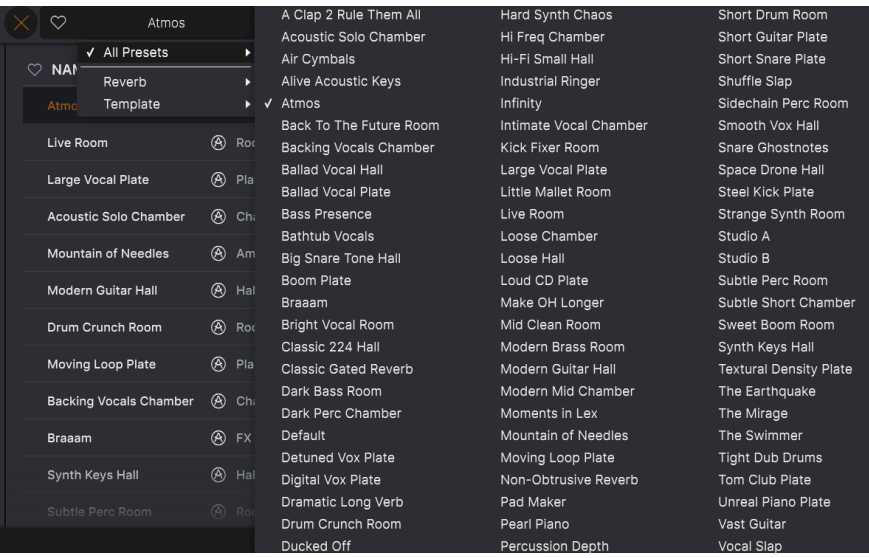

Alle Presets auf einmal

Alles, was Sie über die Verwaltung von Presets wissen müssen, wird ausführlich [im](#page-36-0) [nächsten Kapitel](#page-36-0) [p.32] beschrieben. Dazu gehört auch das Arbeiten mit Favoriten, die durch Anklicken des Herzsymbols markiert werden.

Hinweis: Ein Preset, das mit einem Sternchen (\*) markiert ist, zeigt an, dass es von Ihnen editiert<br>Wirde wurde.

## <span id="page-30-0"></span>5.1.3. A/B-Einstellungen und die Kopierfunktion

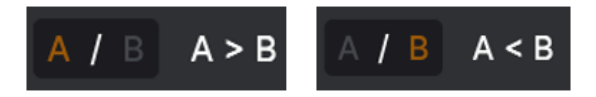

Jedes Preset ist eigentlich zwei Presets in einem! Mit den Tastern A und B können Sie sowohl im [Hauptbedienfeld](#page-13-0) [p.9] als auch im [erweiterten Bedienfeld](#page-19-0) [p.15] zwischen zwei vollkommen unterschiedlichen Settings von Reglereinstellungen umschalten. Diese werden in jedem Preset gespeichert.

Wenn A aktiv ist, werden durch Klicken auf  $A \rightarrow B$  die A-Einstellungen nach B kopiert. Wenn B aktiv ist, werden durch Klicken auf A < B die B-Einstellungen nach A kopiert.

Preset zu speit zu speiten die Einstellungen bei einem Preset bearbeiten und Ihr DAW-Projekt schließen, ohne das<br>Preset zu speichern, werden sich die Änderungen gemerkt, wenn Sie es erneut öffnen – aber nur für Slot ! Wenn Sie Einstellungen bei einem Preset bearbeiten und Ihr DAW-Projekt schließen, ohne das A. Das bedeutet, dass wenn Sie Einstellungen in Slot B bearbeiten und dann Ihre DAW ohne zu speichern schließen, diese Einstellungen in Slot A verschoben werden, wenn Sie das Projekt erneut öffnen... und Slot B bleibt leer. Speichern Sie also desöfteren mal!

## <span id="page-31-0"></span>5.1.4. Die Advanced-Schaltfläche

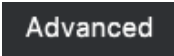

In der oberen rechten Ecke der oberen Symbolleiste befindet sich die Advanced-Schaltfläche. Hiermit wird ein Bedienfeld geöffnet, das wir im Kapitel zum [erweiterten](#page-19-0) [Bedienfeld](#page-19-0) [p.15] ausführlich erklären.

## 5.2. Die untere Symbolleiste

<span id="page-31-1"></span>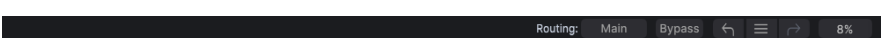

Die untere Symbolleiste, linker Bereich

<span id="page-31-2"></span>Die untere Symbolleiste der Rev LX-24-Benutzeroberfläche besteht aus zwei Bereichen. Auf der linken Seite befindet sich die Bedienparameter-Anzeige, auf der rechten Seite Schaltflächen mit einigen nützlichen Utility-Funktionen.

#### 5.2.1. Die Bedienparameter-Anzeige

Vintage 12: Original filtered 12 bits converter

Diese Bedienparameterbeschreibung wird eingeblendet, wenn Sie den Mauszeiger über die Schaltfläche "Vintage 12" im erweiterten Bedienfeld bewegen

Wenn Sie mit der Maus über ein Bedienelement fahren, wird automatisch die Bedienparameterbeschreibung angezeigt und teilt Ihnen mit, was der entsprechende Regler, die Schaltfläche, das Symbol oder ein anderes Bedienelement bewirken.

#### <span id="page-32-0"></span>5.2.2. Funktionen in der unteren Symbolleiste

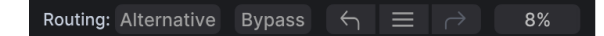

Die Funktionen in der unteren Symbolleiste

Die rechte Hälfte der unteren Symbolleiste beherbergt eine Reihe weiterer sehr nützlicher Funktionen.

<span id="page-32-1"></span>Von links nach rechts sind das:

#### 5.2.2.1. Routing Main/Alternative

Der Ausgang des Rev LX-24 kann zwischen dem Hauptausgang und alternativen Ausgängen umgeschaltet werden. Das Original Lexicon 224 bot zwei zusätzliche Ausgänge, die sich je nach ausgewähltem Algorithmus unterschieden. Small Concert Hall B, Long Concert Hall B, Small Concert Hall A und Room A: Alle Ausgänge bieten 4-Kanal-Surround zur Verwendung mit einem Quadrophonie-Format. Für Vocal Plate, Acoustic Chamber, Percussion Plate A & Constant Density Plate: es wird ein doppeltes Main Left und Right- Signal ausgegeben, aber mit reversierter Stereoausgabe.

#### 5.2.2.2. Bypass

<span id="page-32-3"></span><span id="page-32-2"></span>Die Bypass-Schaltfläche umgeht das Plug-In (das haben Sie sich sicherlich schon gedacht).

#### 5.2.3. Undo, Redo und History

Beim Editieren der Plug-In-Parameter passiert es oft, dass Einstellungen übertrieben oder verstellt werden. Wie kommt man dann wieder zurück zum Ausgangspunkt? Wie alle Arturia-Plug-Ins bietet das Rev LX-24 umfassende Rückgängig-, Wiederherstellungs- und Verlaufsoptionen, so dass Sie praktisch immer Ihren Editierweg verfolgen können.

Verwenden Sie die Pfeiltaster, um eine Einstellung oder eine andere Aktion vor- und zurückzuschalten.

#### 5.2.3.1. Undo

<span id="page-32-4"></span>Klicken Sie auf den linken Pfeil, um zum Zustand vor dem letzten Bearbeitungsschritt zurückzukehren, den Sie vorgenommen haben. Sie können auch wiederholt darauf klicken, um mehrere Bearbeitungsschritte nacheinander rückgängig zu machen.

#### 5.2.3.2. Redo

<span id="page-32-5"></span>Klicken Sie auf den rechten Pfeil, um die zuletzt rückgängig gemachte Bearbeitung wiederherzustellen. Wenn Sie mehrere Schritte rückgängig gemacht haben, können Sie wiederholt darauf klicken, um diese in der zeitlichen Reihenfolge vorwärts zu wiederholen.

#### <span id="page-33-0"></span>5.2.3.3. History

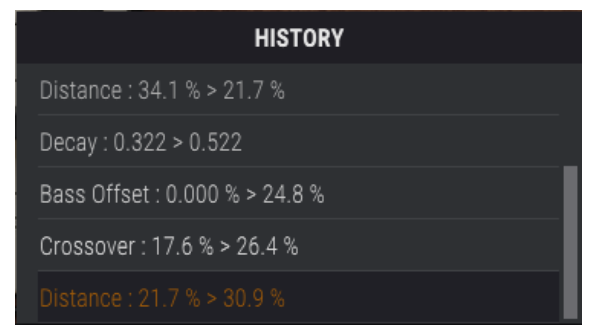

Klicken Sie auf die mittlere Schaltfläche mit den drei Linien, um das Bearbeitungsverlaufsfenster zu öffnen, wie oben abgebildet. Dieses bietet eine Schritt-für-Schritt-Liste zu jeder Editierung, die Sie in Rev LX-24 gemacht haben. Wenn Sie auf ein Element in der Liste klicken, wird dieser Schritt nicht nur erneut ausgeführt, sondern das Plug-In wird auch wieder in den Zustand versetzt, in dem es sich beim ersten Mal befand.

**Redo**<br>Redo nur auf die Seiten nutzen getrennte Verlaufshistorien, so de<br>Redo nur auf die Seite auswirkt, auf der Sie sich gerade befinden. Die A- und B-Seiten nutzen getrennte Verlaufshistorien, so dass sich das Drücken von Undo oder

#### 5.2.3.4. Das CPU-Meter

<span id="page-33-1"></span>Ganz rechts befindet sich das CPU-Meter, welches die Gesamtauslastung anzeigt, die das Rev LX-24 Ihrer Computer-CPU abverlangt. Da das Meter sich nur auf dieses Plug-In bezieht, ist es kein Ersatz für die gesamte CPU-Auslastung Ihrer DAW.

#### 5.2.3.5. Panic

<span id="page-33-2"></span>Panic: All Sounds Off

PANIC Routing: Alternative Bypass  $\leftarrow$   $\equiv$   $\rightarrow$ 

Wenn Sie den Mauszeiger über das CPU-Meter bewegen, können Sie die PANIC-Funktion aufrufen

Bewegen Sie den Mauszeiger über die CPU-Anzeige, so dass das Wort PANIC eingeblendet wird. Klicken Sie darauf, um einen All-Sounds-Off-Befehl zu senden. Dies ist nur ein kurzfristiger Befehl, so dass ein Sound fortgesetzt wird, wenn Ihre DAW sich im Wiedergabemodus befindet.

Im Falle eines ernsthaften Audioproblems (z.B. von einem Delay-Effekt, der in sich einer Feedbackschleife befindet) stoppen Sie die DAW-Wiedergabe und deaktivieren Sie das entsprechende Plug-In.

## 6. PRESETS AUSWÄHLEN

<span id="page-34-0"></span>Im Rev LX-24 können Sie Presets über eine browserähnliche Oberfläche innerhalb des Plug-Ins durchsuchen, lokalisieren und auswählen. Sie können auch Ihre eigenen Presets in einer User-Bank erstellen und speichern. Natürlich wird der Status jeder Instanz des Plug-Ins – einschließlich des aktuellen Presets – beim Speichern Ihres DAW-Projekts automatisch gesichert, so dass Sie immer dort weitermachen können, wo Sie aufgehört haben!

## <span id="page-34-1"></span>6.1. Das Presetnamen-Feld

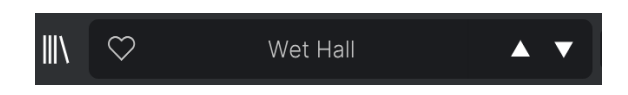

Das Namen-Feld oben in der Mitte wird immer angezeigt, unabhängig davon, ob Sie sich im Haupt-Bedienpanel oder im Preset-Browser befinden. Dieser zeigt natürlich den Namen des aktuellen Presets an, bietet aber auch weitere Möglichkeiten zum Durchsuchen und Laden von Presets. Ein Herzsymbol zeigt ein favorisiertes Preset an.

## 6.1.1. Die Pfeiltaster

<span id="page-34-2"></span>Die Aufwärts- und Abwärtspfeile rechts neben dem Preset-Namen schalten die Presets fortlaufend durch. Dies wird durch die Ergebnisse einer aktiven Suche eingeschränkt, d.h. die Pfeile durchlaufen dann nur diese Presets. Stellen Sie also sicher, dass alle Sucheingaben zurückgesetzt sind, wenn Sie einfach alle verfügbaren Presets durchgehen möchten - bis Sie etwas finden, das Ihnen gefällt.

## 6.1.2. Der Aufklapp-Browser

<span id="page-35-0"></span>Klicken Sie auf den Preset-Namen in der Mitte der oberen Symbolleiste, um ein Aufklapp-Menü anzuzeigen. Die erste Option in diesem Menü ist "All Presets" und zeigt im Untermenü jedes Preset der aktuellen Bank an:

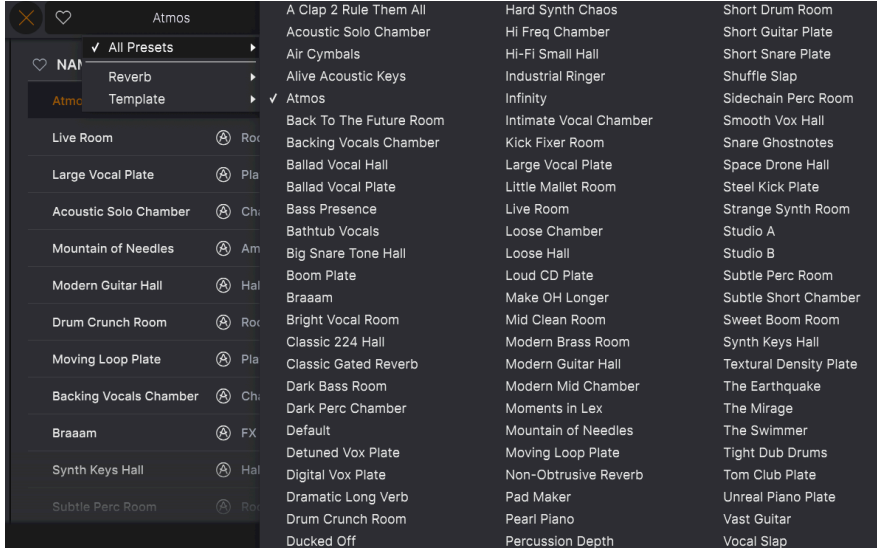

Darunter befinden sich Optionen, die den Types entsprechen. Jeder von ihnen öffnet ein Untermenü mit allen Presets seines Tupes.

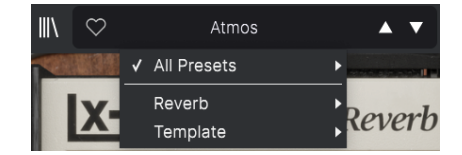

Die Auswahl der Option Template im Aufklapp-Menü zeigt das einzige Template-Preset: Default.

Im Gegensatz zu den Aufwärts- und Abwärtspfeilen funktioniert das Untermenü "All Presets" unabhängig von Suchkriterien – es zeigt Ihnen einfach jedes verfügbare Preset an. Ebenso für die Type-Auswahl unter der Zeile, die immer alle Presets innerhalb dieses Types einschließt.

## 6.2. Der Preset-Browser

<span id="page-36-0"></span>Klicken Sie auf das Symbol, das wie "Bücher in einem Regal" aussieht (vier vertikale und eine schräge Linie), um den Preset-Browser zu öffnen. Ist der Preset-Browser geöffnet, ändert sich dieses Symbol zu einem großen X und kann verwendet werden, um den Browser wieder zu schließen.

Die drei Hauptbereiche des Preset-Browsers sind:

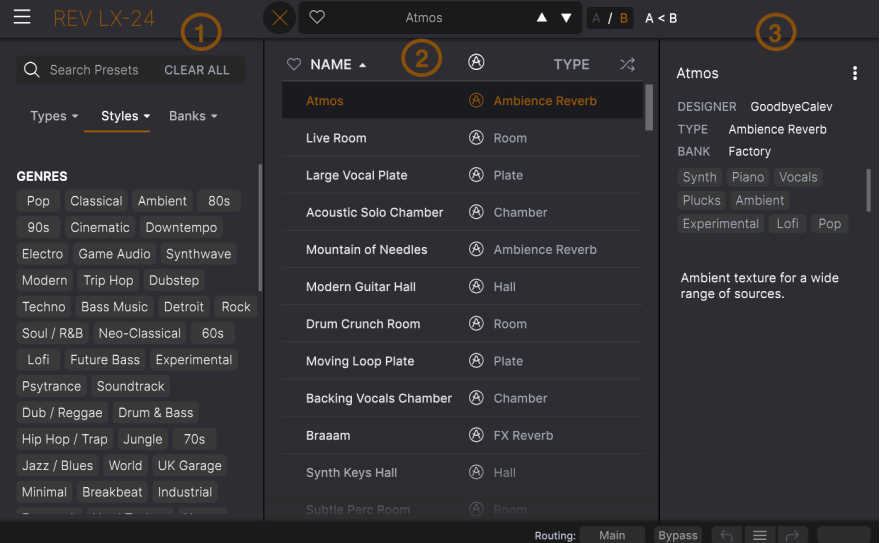

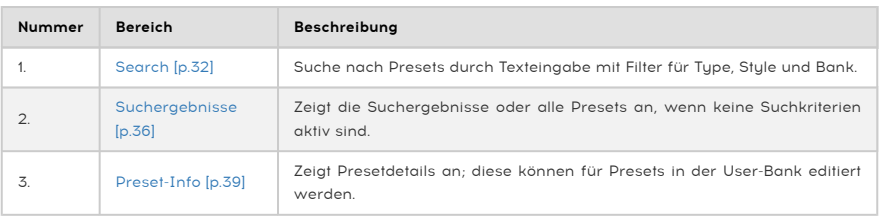

## 6.3. Presets suchen

<span id="page-36-1"></span>Klicken Sie oben links in das Suchfeld und geben Sie einen beliebigen Suchbegriff ein. Der Browser filtert Ihre Suche auf zwei Arten: Erstens, indem einfach die Buchstaben im Preset-Namen abgeglichen werden. Zweitens: Wenn Ihr Suchbegriff dem eines [Types \(Typ\)](#page-37-0) [oder Styles \(Stil\)](#page-37-0) [p.33] ähnelt, werden auch Ergebnisse angezeigt, die zu diesen Attributen passen.

Der Ergebnisbereich zeigt alle Presets an, die Ihrer Suche entsprechen. Klicken Sie auf CLEAR ALL, um Ihre Suchbegriffe zu löschen.

| Search Presets<br><b>CLEAR ALL</b><br>Q                                                       | NAME A                           | ⊛<br><b>TYPE</b>      | べ                          | <b>Braaam</b>                                                                      | Ĥ |
|-----------------------------------------------------------------------------------------------|----------------------------------|-----------------------|----------------------------|------------------------------------------------------------------------------------|---|
| Styles $\blacktriangledown$<br>Banks $\sim$<br>Types $\blacktriangledown$<br>$C$ inematic $X$ | <b>Braaam</b>                    | ⊛<br><b>FX Reverb</b> |                            | DESIGNER Wheeliemix                                                                |   |
|                                                                                               | Subtle Perc Room                 | ⊛<br>Room             | <b>TYPE</b><br><b>BANK</b> | <b>FX Reverb</b><br>Factory                                                        |   |
|                                                                                               | <b>Pumping Vocal Plate</b>       | ⊛<br>Chamber          |                            | Orchestral<br>Distorted                                                            |   |
| <b>GENRES</b>                                                                                 | Infinity                         | ⊛<br>Ambience Reverb  |                            | Sound Effects Digital<br>Experimental<br>Cinematic                                 |   |
| Ambient<br>80s<br>Classical<br>Pop<br>Cinematic<br>90s<br>Downtempo                           | 80s Subtle Gate                  | Chamber               |                            |                                                                                    |   |
| Game Audio<br>Synthwave<br>Electro                                                            | A Clap 2 Rule Them All           | Plate                 |                            | Recreation of the famous<br>"Braaam" sound made by<br>Hans Zimmer for "Inception". |   |
| Trip Hop<br>Dubstep<br>Modern                                                                 | <b>Alive Acoustic Keys</b>       | Chamber               |                            |                                                                                    |   |
| Bass Music<br>Detroit<br>Rock<br>Techno<br>Neo-Classical<br>Soul / R&B<br>60s                 | <b>Dramatic Long Verb</b>        | Ambience Reverb       |                            |                                                                                    |   |
| Experimental<br>Lofi<br>Future Bass                                                           | <b>Endless Keys Plate</b>        | Plate                 |                            |                                                                                    |   |
| Soundtrack<br>Psytrance                                                                       | <b>Field Stereo Hall</b><br>Hall |                       |                            |                                                                                    |   |
| Dub / Reggae Drum & Bass<br>Hip Hop / Trap<br>70s<br>Jungle                                   | Modern Mid Chamber               | Chamber               |                            |                                                                                    |   |

Such-Filter durch Texteingabe im Suchfeld, hier ("Cinematic")

#### 6.3.1. Tags als Filter verwenden

<span id="page-37-1"></span><span id="page-37-0"></span>Sie können Ihre Suche mithilfe verschiedener Tags (Attribute) eingrenzen (und manchmal auch erweitern). Es gibt zwei unterschiedliche Tags: Types und Styles. Sie können nach dem einen, dem anderen oder nach beiden filtern.

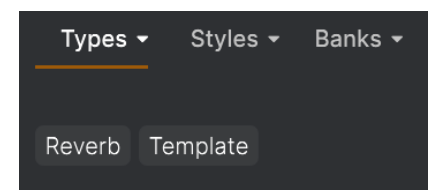

6.3.1.1. Types

Types sind Kategorien von Audioeffekten: Filter, Distortion, Modulation usw. Klicken Sie bei einer leeren Suchleiste auf das Types-Aufklapp-Menü, um eine Liste mit den Types anzuzeigen. Types enthalten manchmal Untertypen (insbesondere bei komplexeren Arturia-Effekt-Plug-Ins). Das Rev LX-24 ist relativ einfach strukturiert, daher ist "Reverb" der Type, den Sie am häufigsten finden werden.

Ergebnisspalten können invertiert werden, indem Sie auf die Pfeilschaltflächen rechts neben deren Titeln (Name, Type, Designer) klicken.

**Cuchvorgängen angezeigt, bei**<br>Suchvorgängen angezeigt, bei denen Sie diesen Type ausgewählt haben.<br>Suchvorgängen angezeigt, bei denen Sie diesen Type ausgewählt haben. ♪ Sie können den Type beim [Speichern eines Presets](#page-26-0) [p.22] festlegen. Dieses Preset wird dann bei <span id="page-38-0"></span>Styles sind Stilattribute. Dieser Bereich wird über die Schaltfläche Styles aufgerufen und bietet drei weitere Unterteilungen:

• Genres: Eindeutige Musikgenres wie Ambient, Bass Music, Industrial usw.:

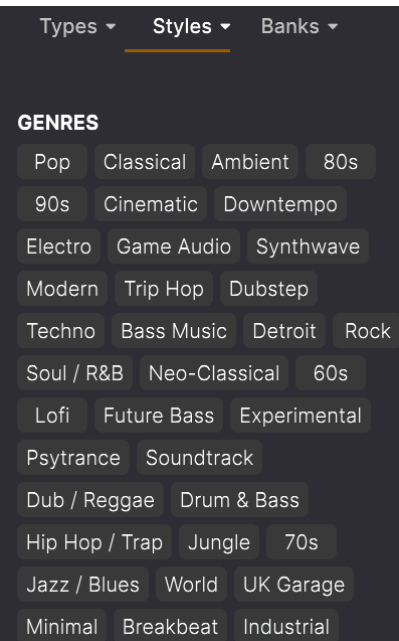

• Styles: Allgemeine "Vibes" wie Bizarre, Metallic, Slammed etc.:

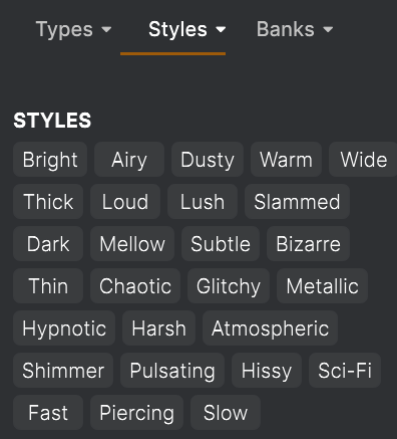

• Characteristics: Weitere klangliche Attribute wie Filtered, Resonant, Mechanical, Noise und weitere:

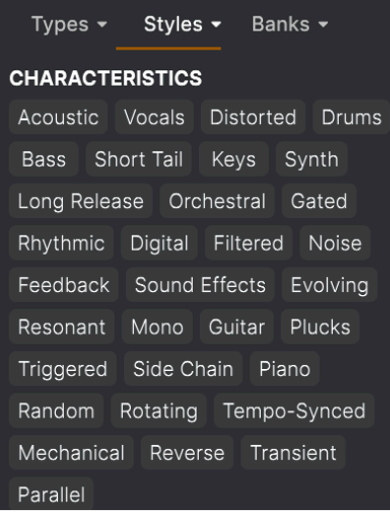

Klicken Sie auf eines davon und die Ergebnisliste zeigt nur Presets an, die diesem Tag entsprechen. Beachten Sie, dass bei der Auswahl eines Tags normalerweise mehrere andere Tags ausgegraut werden und nicht mehr anwählbar sind. Dies liegt daran, dass der Browser Ihre Suche durch einen Ausschlussprozess einschränkt.

i Beachten Sie, dass dies das Gegenteil der Auswahl mehrerer Typen für eine erweiterte Suche ist.

Deselektieren Sie ein beliebiges Tag, um dieses zu entfernen und die Suche zu erweitern, ohne von vorne beginnen zu müssen. Sie können das Tag auch löschen, indem Sie auf das X rechts neben dem oben angezeigten Text klicken.

<span id="page-39-0"></span>Beachten Sie, dass Sie nach einer Textfolge, nach Types und Styles oder nach beiden suchen können, wobei die Suche mit der Eingabe weiterer Kriterien immer weiter eingeengt wird. Wenn Sie in der Suchleiste auf CLEAR ALL klicken, werden alle Type- und Stylefilter sowie alle Texteingaben entfernt.

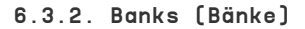

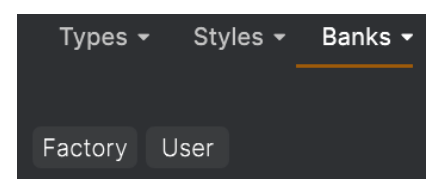

Neben den Aufklapp-Menüs Types und Styles befindet sich das Aufklapp-Menü Banks, mit dem Sie eine Suche (mit allen oben genannten Methoden) innerhalb der Werks- oder Benutzerbanken durchführen können.

## <span id="page-40-0"></span>6.4. Die Suchergebnisse

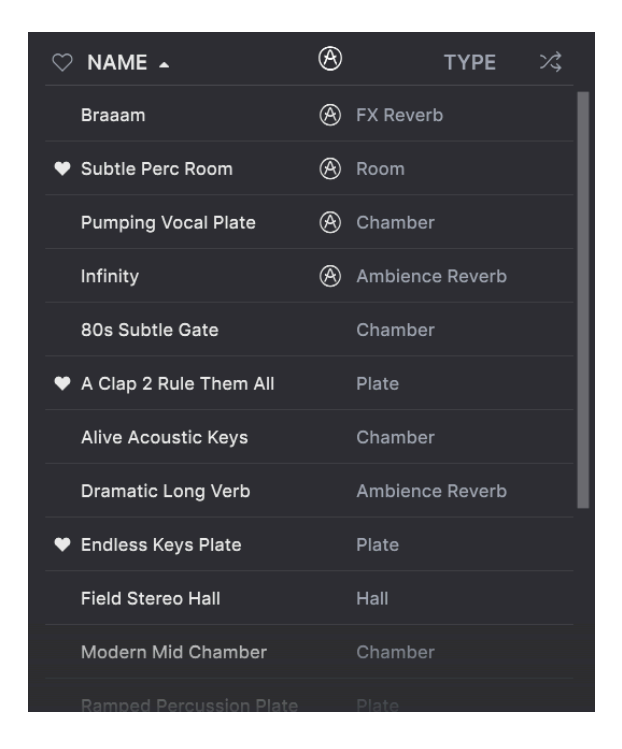

Der zentrale Bereich des Browsers zeigt die Suchergebnisse oder einfach eine Liste aller Presets in der aktuellen Bank an, wenn keine Suchkriterien aktiv sind. Klicken Sie einfach auf einen Preset-Namen, um das entsprechende Preset zu laden.

#### 6.4.1. Presets sortieren

<span id="page-41-0"></span>Klicken Sie auf NAME in der ersten Spalte der Ergebnisliste, um die Ergebnisliste der Presets in aufsteigender oder absteigender alphabetischer Reihenfolge zu sortieren.

Klicken Sie in der zweiten Spalte auf TYPE, um dasselbe mit den Tupes zu tun.

## 6.4.2. Presets favorisieren

<span id="page-41-1"></span>Beim Erkunden und Erstellen von Presets können Sie diese als Favoriten markieren, indem Sie auf das Herz-Symbol neben dem Namen klicken. Dieses Symbol erscheint auch im Hauptfenster im [Presetnamen-Feld](#page-34-1) [p.30].

Wenn Sie auf das Herz-Symbol klicken, werden alle Ihre Favoriten oben in der Ergebnisliste angezeigt, wie nachfolgend abgebildet:

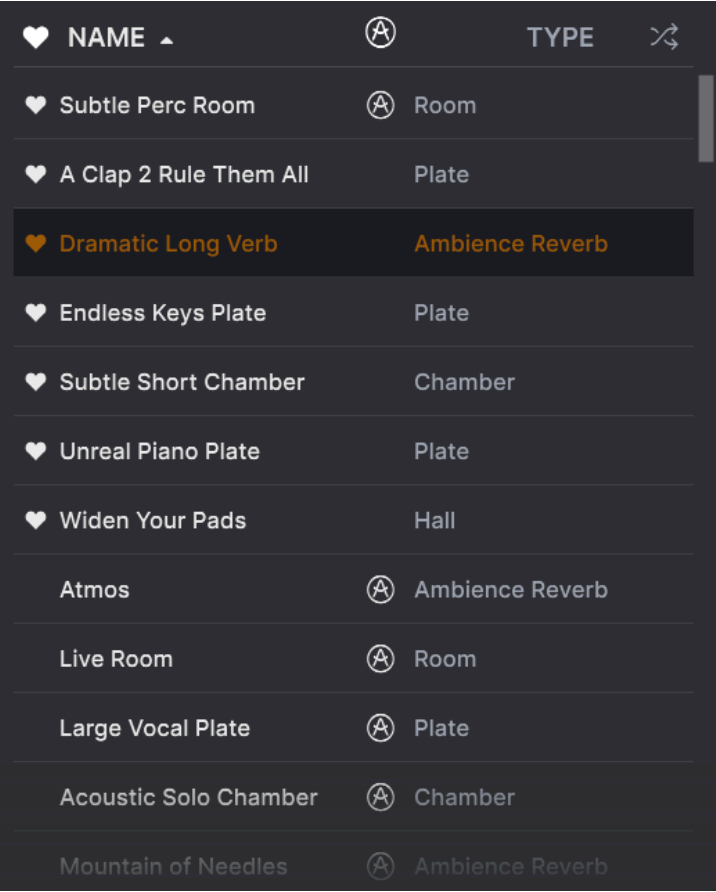

Ein ausgefülltes Herzsymbol weist auf einen Favoriten hin. Das nichtausgefüllte Symbol zeigt ein Preset an, das (noch) nicht favorisiert wurde. Klicken Sie erneut auf das Herzsymbol oben in der Liste, um diese in ihren vorherigen Zustand zurückzusetzen.

#### 6.4.3. Empfohlene Werkpresets

<span id="page-42-0"></span>Presets mit dem Arturia-Logo sind unsere eigenen Werkskreationen, von denen wir glauben, dass diese die Fähigkeiten des Rev LX-24 gut demonstrieren.

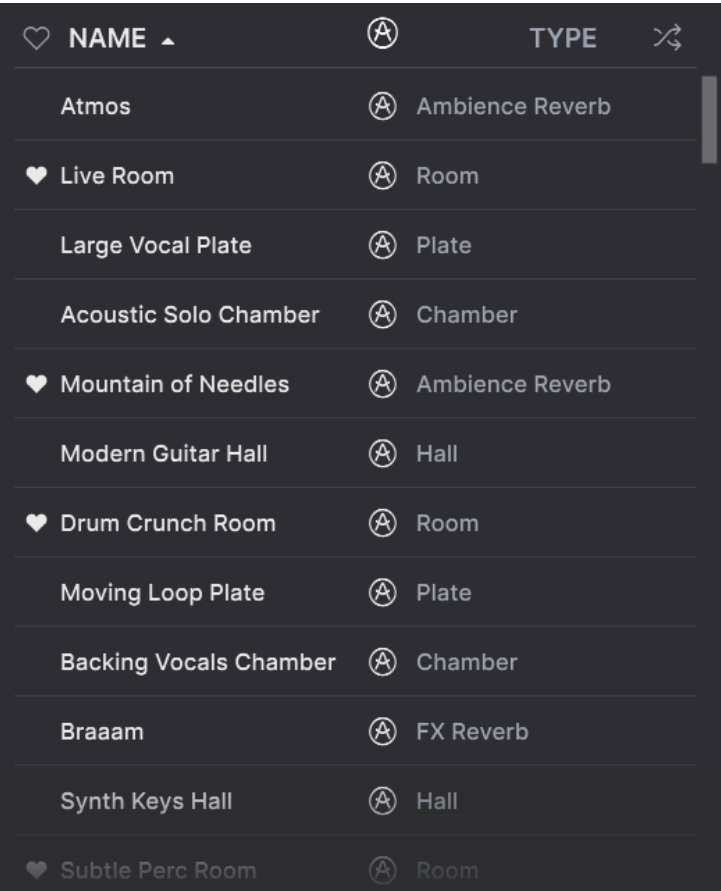

<span id="page-42-1"></span>Wenn Sie oben im Ergebnisbereich auf das Arturia-Symbol klicken, werden alle empfohlenen Presets oben in der Liste angezeigt.

## 6.4.4. Der Shuffle-Taster

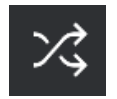

Diese Schaltfläche ordnet die Preset-Liste nach dem Zufallsprinzip neu an. Manchmal kann dies Ihnen dabei helfen, den gesuchten Sound schneller zu finden, als durch die gesamte Liste zu scrollen.

## 6.5. Der Preset Info-Bereich

<span id="page-43-0"></span>Im Bereich rechts neben dem zentralen Browser finden Sie Details zum aktuellen Preset.

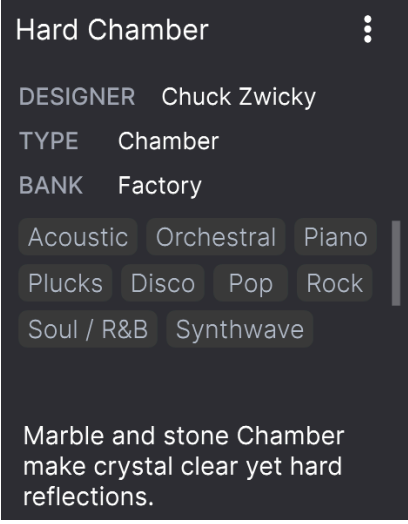

Für Presets in der User-Bank (als Ergebnis eines Save As-Vorgangs) können Sie die Informationen eingeben und bearbeiten – diese werden in Echtzeit aktualisiert. Dazu gehören der Designer (Autor), Types (das Menü ist in der obigen Abbildung geöffnet), alle Styles-Tags und sogar eine benutzerdefinierte Textbeschreibung.

Um die gewünschten Änderungen vorzunehmen, können Sie die Textfelder eingeben, eines der Aufklapp-Menüs verwenden, um die Bank oder den Type zu ändern. Wie hier gezeigt, können Sie auch ein hierarchisches Menü verwenden, um den Type auszuwählen oder sogar einen neuen Type oder Untertyp zu erstellen.

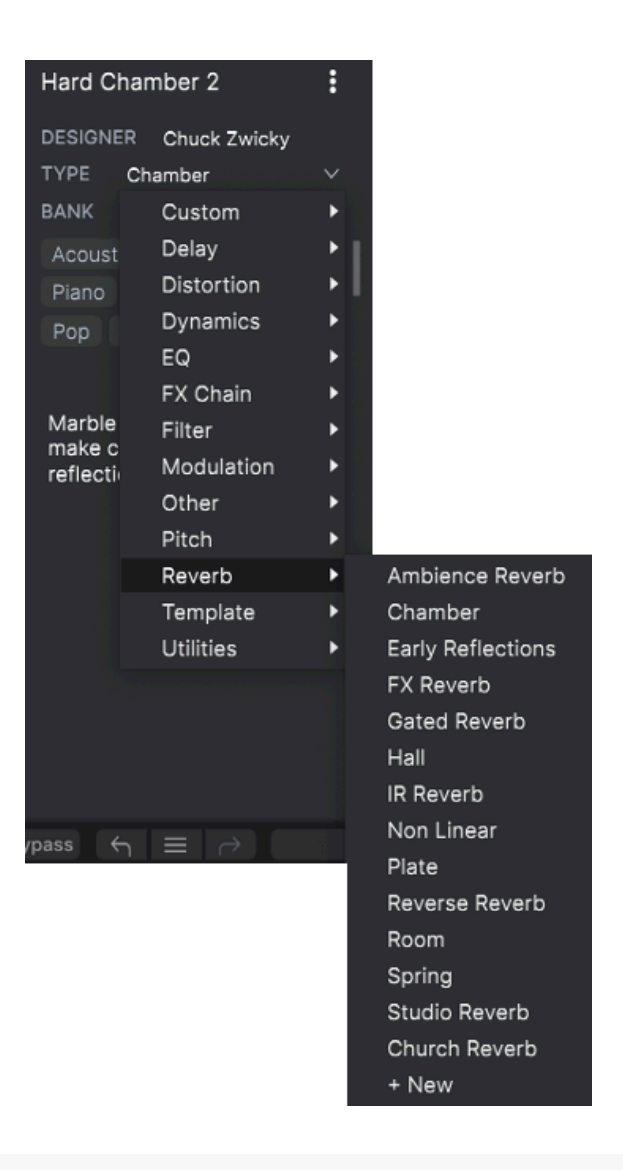

 widergespiegelt. Wenn Sie beispielsweise das Style-Tag "Ambient" entfernen und dann dieses Preset ♪ Die hier vorgenommenen Änderungen an Types und Styles werden in den Suchvorgängen speichern, wird es bei zukünftigen Suchen nach Ambient-Presets nicht mehr angezeigt.

### 6.5.1. Das Preset Info Quick-Menü

<span id="page-45-0"></span>Wenn Sie auf das Symbol mit den drei vertikalen Punkten klicken, wird ein Menü mit Optionen für Speichern (Save), Speichern unter (Save As) und Preset löschen (Delete Preset) angezeigt:

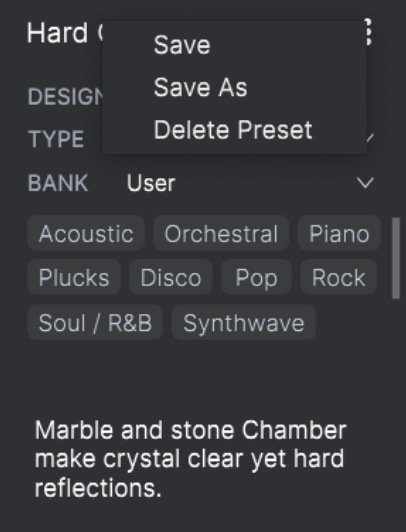

Für Sounds in der Factory-Bank ist nur Save As verfügbar.

## 6.5.2. Den Style editieren

<span id="page-46-0"></span>Sie können auch Ihre eigenen Style-Tags erstellen, um die Suche nach den für Sie wichtigsten Kriterien zu verfeinern. Durch Klicken auf das +-Symbol in der Liste im Preset-Info-Bereich wird der Style Edit-Abschnitt geöffnet, in dem Sie beliebig viele neue Tags erstellen können:

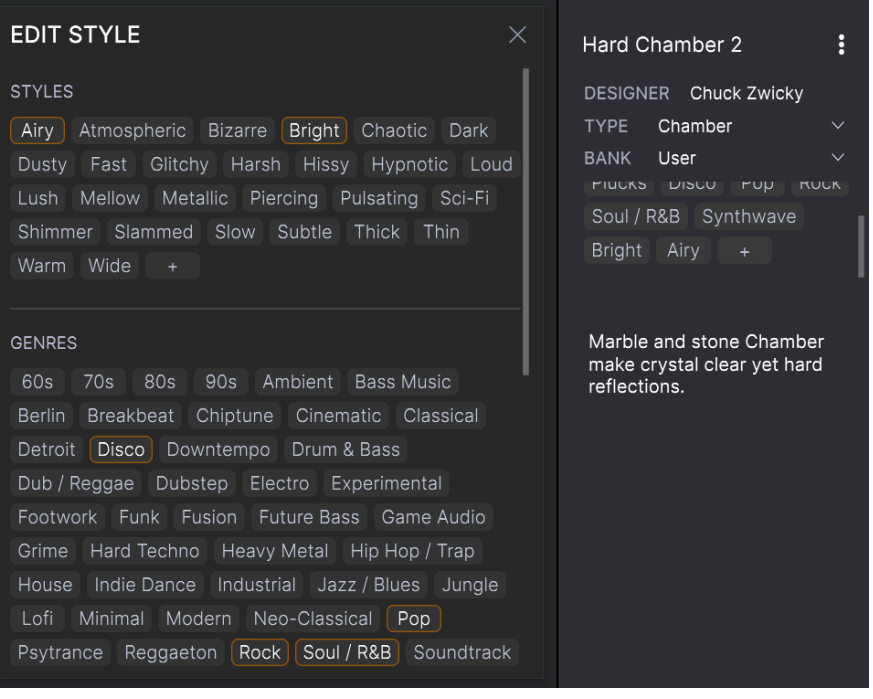

#### 6.5.3. Bearbeiten von Infos für mehrere Presets

<span id="page-47-0"></span>Es ist ganz einfach, Informationen wie Types, Styes, Designer-Namen und Textbeschreibungen für mehrere Presets gleichzeitig zu bearbeiten. Halten Sie hierzu einfach die Command- (macOS) bzw. Strg-Taste (Windows) gedrückt und klicken Sie in der Ergebnisliste auf die Namen der Presets, die Sie ändern möchten. Geben Sie dann die Kommentare ein, ändern Sie die Bank oder den Typ usw. und speichern Sie.

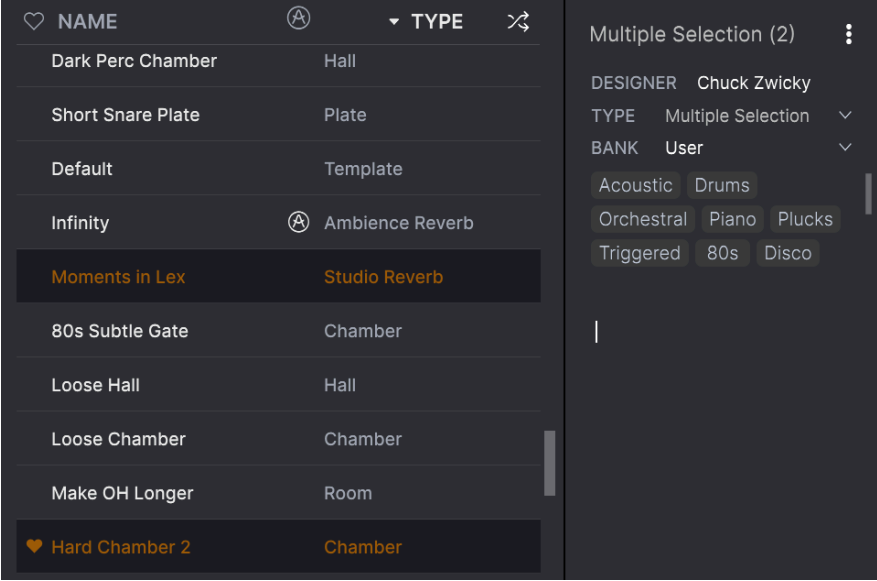

## 7. SOFTWARE LIZENZVEREINBARUNG

<span id="page-48-0"></span>Aufgrund der Zahlung der Lizenzgebühr, die einen Teil des von Ihnen bezahlten Gesamtpreises darstellt, gewährt Ihnen (im Folgenden als "Lizenznehmer" bezeichnet) Arturia als Lizenzgeber ein nicht ausschließliches Recht zur Nutzung dieser Software-Kopie des Rev LX-24 (nachfolgend als SOFTWARE bezeichnet.

Diese Endbenutzer-Lizenzvereinbarung ("EULA") ist eine rechtswirksame Vereinbarung zwischen Ihnen (entweder im eigenen Namen oder im Auftrag einer juristischen Person), nachstehend manchmal "Sie/Ihnen" oder "Endbenutzer" genannt und Arturia SA (nachstehend "Arturia") zur Gewährung einer Lizenz an Sie zur Verwendung der SOFTWARE so wie in dieser Vereinbarung festgesetzt unter den Bedingungen dieser Vereinbarung sowie zur Verwendung der zusätzlichen (obligatorischen) von Arturia oder Dritten für zahlende Kunden erbrachten Dienstleistungen. Diese EULA nimmt - mit Ausnahme des vorangestellten, in kursiv geschriebenen vierten Absatzes ("Hinweis:...") - keinerlei Bezug auf Ihren Kaufvertrag, als Sie das Produkt (z.B. im Einzelhandel oder über das Internet) gekauft haben.

Alle geistigen Eigentumsrechte an der SOFTWARE hält und behält Arturia. Arturia erlaubt Ihnen den Download, das Kopieren, die Installation und die Nutzung der SOFTWARE nur unter den in dieser Lizenzvereinbarung aufgeführten Geschäftsbedingungen.

Die Geschäftsbedingungen, an die Sie sich als Endnutzer halten müssen, um die SOFTWARE zu nutzen, sind im Folgenden aufgeführt. Sie stimmen den Bedingungen zu, indem Sie die SOFTWARE auf Ihrem Rechner installieren. Lesen Sie die Lizenzvereinbarung daher sorgfältig und in ihrer Gänze durch. Wenn Sie mit den Bedingungen nicht einverstanden sind, dürfen Sie die SOFTWARE nicht installieren.

Hinweis: Eventuell besteht bei Ablehnung der Lizenzvereinbarung die Möglichkeit für Sie, das neuwertige Produkt inklusive unversehrter Originalverpackung und allem mitgelieferten Zubehör, sowie Drucksachen an den Händler zurückzugeben, bei dem Sie es gekauft haben. Dies ist jedoch, abgesehen vom 14-tägigen Widerrufsrecht bei Fernabsatzgeschäften in der EU, ein freiwilliges Angebot des Handels. Bitte lesen Sie in den allgemeinen Geschäftsbedingungen des Händlers, welche Optionen Ihnen offenstehen und setzen Sie sich vor einer etwaigen Rückgabe mit dem Händler in Verbindung.

#### 1. Eigentum an der Software

Arturia behält in jedem Falle das geistige Eigentumsrecht an der gesamten SOFTWARE, unabhängig davon, auf welcher Art Datenträger oder über welches Medium eine Kopie der SOFTWARE verbreitet wird. Die Lizenz, die Sie erworben haben, gewährt Ihnen ein nichtexklusives Nutzungsrecht – die SOFTWARE selbst bleibt geistiges Eigentum von Arturia.

#### 2. Lizenzgewährung

Arturia gewährt ausschließlich Ihnen eine nicht-exklusive Lizenz, diese SOFTWARE im Rahmen der Lizenzbedingungen zu nutzen. Eine Weitervermietung, das Ausleihen oder Erteilen einer Unterlizenz sind weder dauerhaft noch vorübergehend erlaubt.

Sie dürfen die SOFTWARE nicht innerhalb eines Netzwerks betreiben, wenn dadurch die Möglichkeit besteht, dass mehrere Personen zur selben Zeit die SOFTWARE nutzen. Die SOFTWARE darf jeweils nur auf einem Computer zur selben Zeit genutzt werden.

Das Anlegen einer Sicherheitskopie der SOFTWARE ist zu Archivzwecken für den Eigenbedarf zulässig.

Sie haben bezogen auf die SOFTWARE nicht mehr Rechte, als ausdrücklich in der vorliegenden Lizenzvereinbarung beschrieben. Arturia behält sich alle Rechte vor, auch wenn diese nicht ausdrücklich in dieser Lizenzvereinbarung erwähnt werden.

#### 3. Aktivierung der SOFTWARE

Das Produkt enthält zum Schutz gegen Raubkopien eine Produktaktivierungsroutine. Die SOFTWARE darf nur nach erfolgter Registrierung und Aktivierung genutzt werden. Für den Registrierungs- und den anschließenden Aktivierungsprozess wird ein Internetzugang benötigt. Wenn Sie mit dieser Bedingung oder anderen in der vorliegenden Lizenzvereinbarung aufgeführten Bedingungen nicht einverstanden sind, können Sie die SOFTWARE nicht nutzen.

In einem solchen Fall kann die unregistrierte SOFTWARE innerhalb von 30 Tagen nach Kauf zurückgegeben werden. Bei einer Rückgabe besteht kein Anspruch gemäß Punkt 9.

#### 4. Support, Upgrades und Updates nach Produktregistration

Technische Unterstützung, Upgrades und Updates werden von Arturia nur für Endbenutzer gewährt, die Ihr Produkt in deren persönlichem Kundenkonto registriert haben. Support erfolgt dabei stets nur für die aktuellste SOFTWAREversion und bis ein Jahr nach Veröffentlichung dieser aktuellsten Version, für die vorhergehende Version. Arturia behält es sich vor, zu jeder Zeit Änderungen an Art und Umfang des Supports (telef. Hotline, E-Mail, Forum im Internet etc.) und an Upgrades und Updates vorzunehmen, ohne speziell darauf hinweisen zu müssen.

Im Rahmen der Produktregistrierung müssen Sie der Speicherung einer Reihe persönlicher Informationen (Name, E-Mail-Adresse, Lizenzdaten) durch Arturia zustimmen. Sie erlauben Arturia damit auch, diese Daten an direkte Geschäftspartner von Arturia weiterzuleiten, insbesondere an ausgewählte Distributoren zum Zwecke technischer Unterstützung und der Berechtigungsverifikation für Upgrades.

#### 5. Keine Auftrennung der Softwarekomponenten

Die SOFTWARE enthält eine Vielzahl an Dateien, die nur im unveränderten Gesamtverbund die komplette Funktionalität der SOFTWARE sicherstellen. Sie dürfen die Einzelkomponenten der SOFTWARE nicht voneinander trennen, neu anordnen oder gar modifizieren, insbesondere nicht, um daraus eine neue SOFTWAREversion oder ein neues Produkt herzustellen.

#### 6. Übertragungsbeschränkungen

Sie dürfen die Lizenz zur Nutzung der SOFTWARE als Ganzes an eine andere Person bzw. juristische Person übertragen, mit der Maßgabe, dass (a) Sie die andere Person (I) diese Lizenzvereinbarung und (II) das Produkt (gebundelte Hard- und SOFTWARE inklusive aller Kopien, Upgrades, Updates, Sicherheitskopien und vorheriger Versionen, die Sie zum Upgrade oder Update auf die aktuelle Version berechtigt hatten) an die Person übergeben und (b) gleichzeitig die SOFTWARE vollständig von Ihrem Computer bzw. Netzwerk deinstallieren und dabei jegliche Kopien der SOFTWARE oder derer Komponenten inkl. aller Upgrades, Updates, Sicherheitskopien und vorheriger Versionen, die Sie zum Upgrade oder Update auf die aktuelle Version berechtigt hatten, löschen und (c) der Abtretungsempfänger die vorliegende Lizenzvereinbarung akzeptiert und entsprechend die Produktregistrierung und Produktaktivierung auf seinen Namen bei Arturia vornimmt.

Die Lizenz zur Nutzung der SOFTWARE, die als NFR ("Nicht für den Wiederverkauf bestimmt") gekennzeichnet ist, darf nicht verkauft oder übertragen werden.

#### 7. Upgrades und Updates

Sie müssen im Besitz einer gültigen Lizenz der vorherigen Version der SOFTWARE sein, um zum Upgrade oder Update der SOFTWARE berechtigt zu sein. Es ist nicht möglich, die Lizenz an der vorherigen Version nach einem Update oder Upgrade der SOFTWARE an eine andere Person bzw. juristische Person weiterzugeben, da im Falle eines Upgrades oder einer Aktualisierung einer vorherigen Version die Lizenz zur Nutzung der vorherigen Version des jeweiligen Produkts erlischt und durch die Lizenz zur Nutzung der neueren Version ersetzt wird.

Das Herunterladen eines Upgrades oder Updates allein beinhaltet noch keine Lizenz zur Nutzung der SOFTWARE.

#### 8. Eingeschränkte Garantie

Arturia garantiert, dass, sofern die SOFTWARE auf einem mitverkauften Datenträger (DVD-ROM oder USB-Stick) ausgeliefert wird, dieser Datenträger bei bestimmungsgemäßem Gebrauch binnen 30 Tagen nach Kauf im Fachhandel frei von Defekten in Material oder Verarbeitung ist. Ihr Kaufbeleg ist entscheidend für die Bestimmung des Erwerbsdatums. Nehmen Sie zur Garantieabwicklung Kontakt zum entsprechenden Arturia-Vertrieb auf, wenn Ihr Datenträger defekt ist und unter die eingeschränkte Garantie fällt. Ist der Defekt auf einen von Ihnen oder Dritten verursachten Unfallschaden, unsachgemäße Handhabung oder sonstige Eingriffe und Modifizierung zurückzuführen, so greift die eingeschränkte Garantie nicht.

Die SOFTWARE selbst wird "so wie sie ist" ohne jegliche Garantie zu Funktionalität oder Performance bereitgestellt.

#### 9. Haftungsbeschränkung

Arturia haftet uneingeschränkt nur entsprechend der Gesetzesbestimmungen für Schäden des Lizenznehmers, die vorsätzlich oder grob fahrlässig von Arturia oder seinen Vertretern verursacht wurden. Das Gleiche gilt für Personenschaden und Schäden gemäß dem deutschen Produkthaftungsgesetz oder vergleichbaren Gesetzen in anderen etwaig geltenden Gerichtsbarkeiten.

Im Übrigen ist die Haftung von Arturia für Schadenersatzansprüche – gleich aus welchem Rechtsgrund – nach Maßgabe der folgenden Bedingungen begrenzt, sofern aus einer ausdrücklichen Garantie von Arturia nichts anderes hervorgeht:

I. Für Schäden, die durch leichte Fahrlässigkeit verursacht wurden, haftet Arturia nur insoweit, als dass durch sie vertragliche Pflichten (Kardinalpflichten) beeinträchtigt werden. Kardinalpflichten sind diejenigen vertraglichen Verpflichtungen die erfüllt sein müssen, um die ordnungsgemäße Erfüllung des Vertrages sicherzustellen und auf deren Einhaltung der Nutzer vertrauen können muss. Insoweit Arturia hiernach für leichte Fahrlässigkeit haftbar ist, ist die Haftbarkeit Arturias auf die üblicherweise vorhersehbaren Schäden begrenzt.

II. Die Haftung von Arturia für Schäden, die durch Datenverluste und/oder durch leichte Fahrlässigkeit verlorene Programme verursacht wurden, ist auf die üblichen Instandsetzungskosten begrenzt, die im Falle regelmäßiger und angemessener Datensicherung und regelmäßigen und angemessenen Datenschutzes durch den Lizenznehmer entstanden wären.

III. Die Bestimmungen des oben stehenden Absatzes gelten entsprechend für die Schadensbegrenzung für vergebliche Aufwendungen (§ 284 des Bürgerlichen Gesetzbuchs [BGB]).

Die vorstehenden Haftungsbeschränkungen gelten auch für die Vertreter Arturias.